# STEPS FOR INSTALLING A DEVICE

### **STEPS FOR ADDING A DEVICE**

• Follow the guidelines for each device in the next slides to add and install the devices in the new Gateway

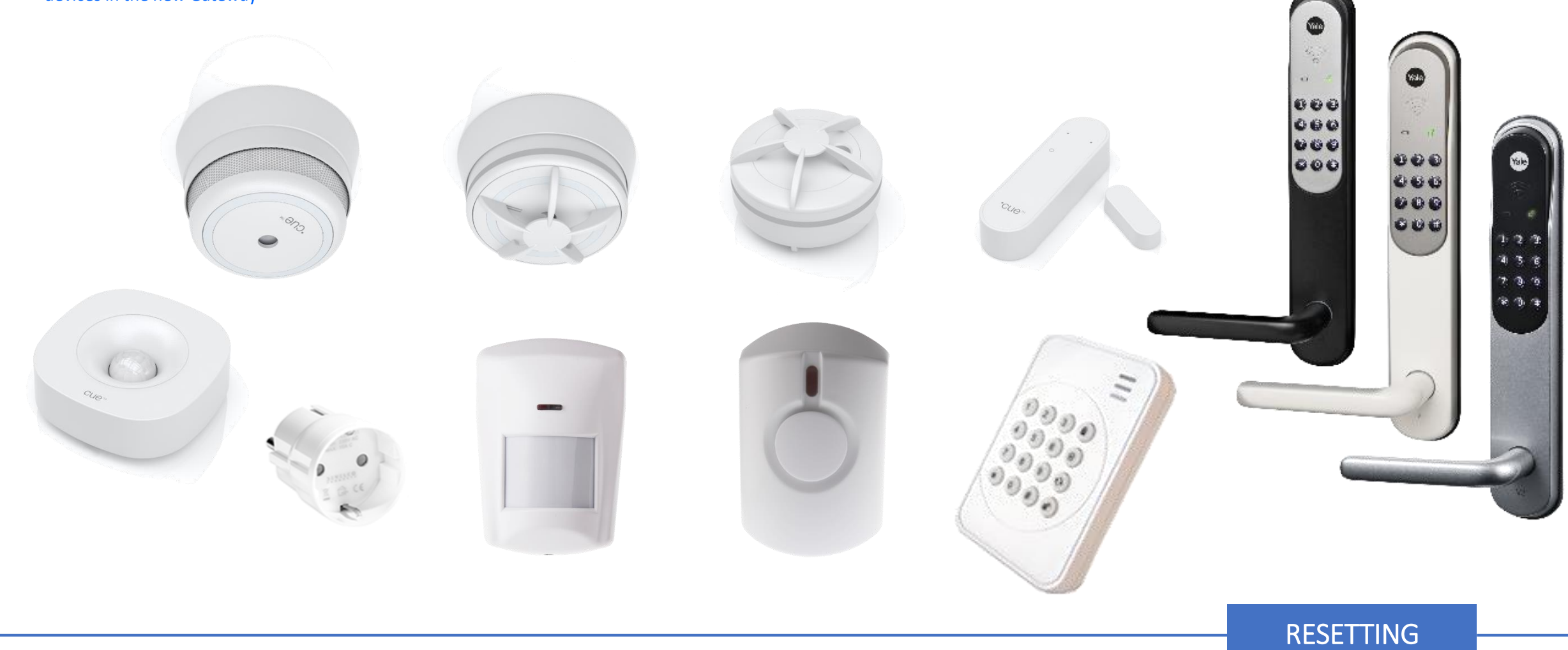

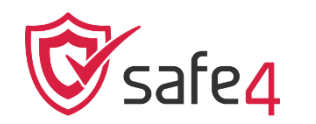

## **Smoke Detector (Develco)**

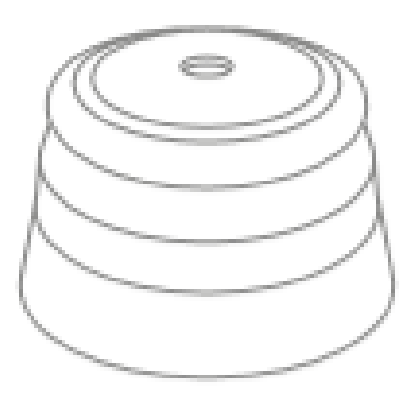

### **STEPS FOR RESETTING**

- 1. Detach the sensor from the mounting base by twisting it counter clockwise.
- 2. Press and hold the LED button.
- 3. While you are holding the button down, the LED first flashes once, then two times in a row and finally numerous times in a row.
- 4. Release the button while the LED is flashing numerous times in a row.
- 5. After you release the button. The LED shows one long flash, and the reset is completed.

## **Smoke Sensor Step by step guide**

- 1. Pull out the battery isolation strip or insert the batteries.
- 2. The Smoke Sensor will start searching for a Gateway.
- 3. Go to add device in your app and choose Smoke Sensor. The Gateway is now automatically set to pairing mode.
- 4. The LED flashes red while the Smoke Sensor is searching for a Gateway.

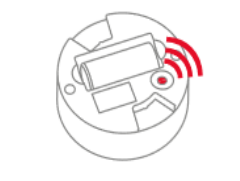

- 5. The LED button stops flashing when the Smoke Sensor has joined the Gateway.
- 6. For factory reset please refer to the user manual.

### **BACK NEXT STEP**

## **Mounting**

- 7. Detach the Sensor from the mounting base by twisting it counter clockwise.
- 8. Use the mounting base ring to mark the screw holes on the ceiling or on the wall

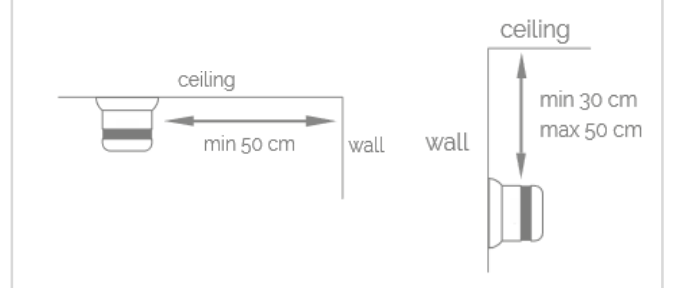

- 9. Use enclosed screws and plugs to install the mounting base.
- 10. You will not be able to attach the Sensor if the battery is missing or inserted incorrectly.
- 11. Attach the Sensor by twisting clockwise until it clicks.

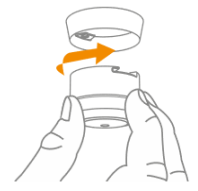

## **Windows / Door Sensor (Develco)**

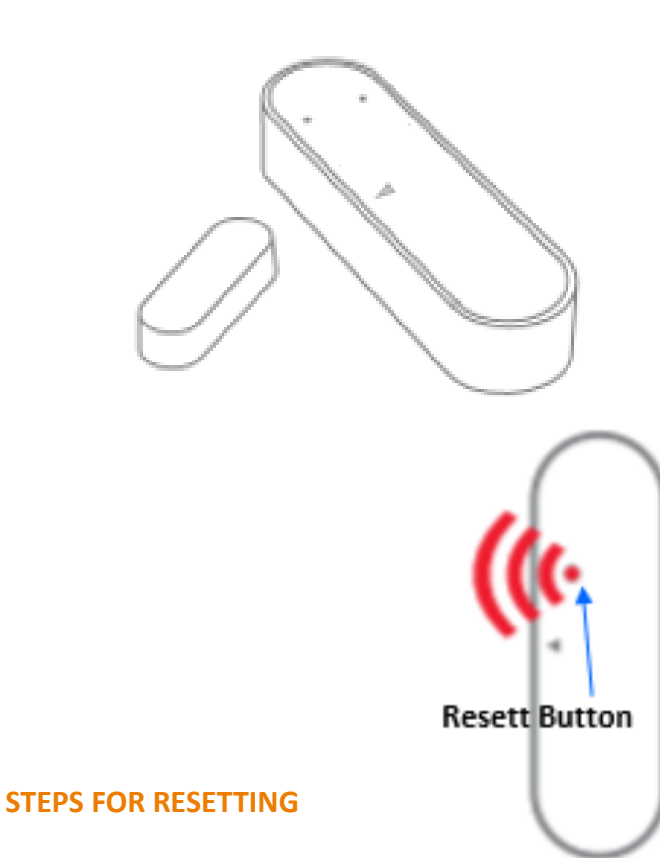

- 1. Press and hold the reset button.
- 2. While you are holding the button down, the LED flashes once, then twice in a row, and finally numerous times in a row.
- 3. Release the button while LED is flashing numerous times in a row.
- 4. After you release the button the LED shows one long flash, and the reset is completed.

## **Window/Door Sensor**

### **Step by step guide**

1. Open the sensor by pressing the top switch and pull the front of the casing.

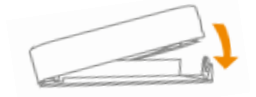

- 2. insert the batteries.
- 3. The Sensor will start searching for a Gateway
- 4. Go to add device in your app and choose Door/window sensor. The Gateway is now automatically set to pairing mode.
- 5. The LED flashes red while the Motion Sensor is searching for a Gateway.

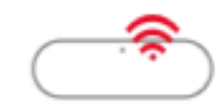

6. When the LED stops flashing the Motion Sensor has joined the Gateway.

7. For factory reset please refer to the user manual.

> **BACK NEXT STEP**

### **MOUNTING**

Clean the surface before mounting. The magnet has to be placed on that side of the sensor which is marked with a small arrow. The Sensor (a) should be mounted to the frame using the double sided tape already applied on the back of the sensor and magnet. Press firmly to secure sensor and magnet.

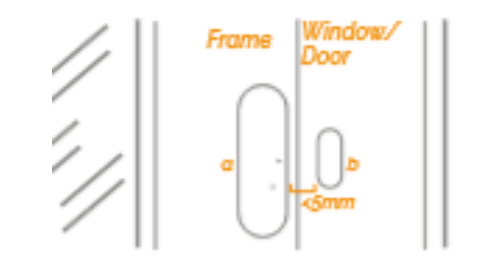

The magnet (b) should be mounted on the door or window no further than 5mm away from the arrow on the sensor.

**NEXT STEP** 

The sensor and magnet may be placed on separate three dimensional planes. Place it as near to the point on the sensor indicated by the grey arrow.

**BACK** 

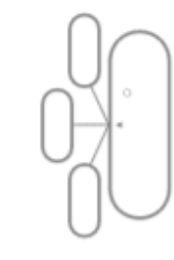

## **Motion Sensor Mini (Develco)**

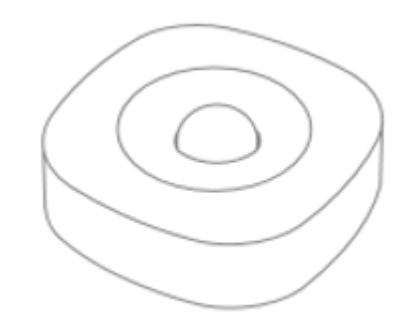

### **STEPS FOR RESETTING**

- 1. Detach the sensor from the bracket and/or open the casing.
- 2. Check that the battery is inserted correctly.
- 3. Press and hold the round menu button inside the device.

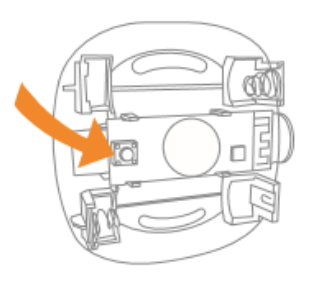

- 4. While you are holding the button down, the LED first flashes once, then two times in a row, and finally numerous times in a row.
- 5. Release the button while the LED is flashing numerous times in a row.
- 6. After you release the button, the LED shows one long flash, and the reset is completed.

## **Motion Sensor Mini Step by step guide**

1. Open the sensor by pushing the switch and pulling the top of the casing.

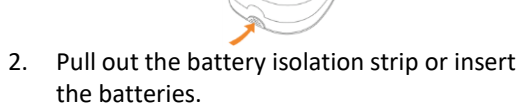

- 3. The Motion Sensor will start searching for a Gateway.
- 4. Go to add device in your app and choose Motion sensor mini. The Gateway is now automatically set to pairing mode.
- 5. The LED flashes red while the Motion Sensor is searching for a Gateway.

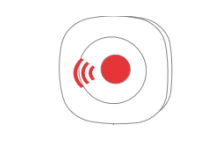

6. When the LED stops flashing the Motion Sensor has joined the Gateway.

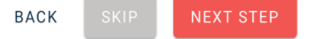

### **2 TYPES OF MOUNTING (a and b)**

Open the casing, remove the batteries a: Mounting flat on a ceiling or wall. b: corner, with a bracket

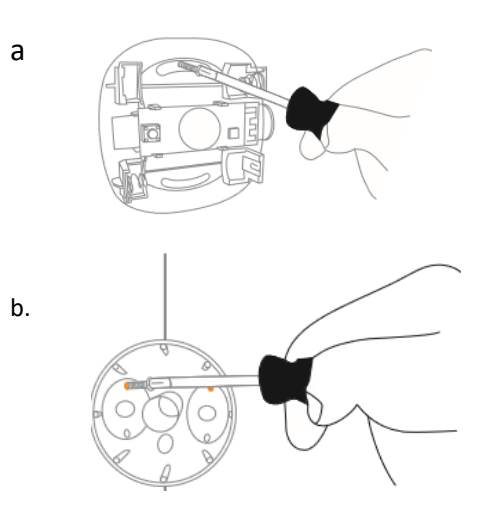

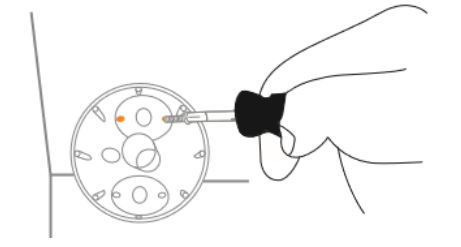

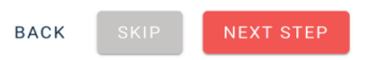

### **MOUNTING**

The Sensor should be mounted no higher then 2 meters, in a corner, facing away from windows and direct sunlight.

1. If mounted with a bracket, attach the sensor with the supplied screews

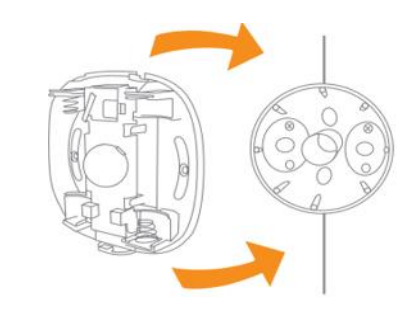

- 2. Insert the batteries, the Sensor will come back online within a few minutes.
- 3. For factory reset please refer to the user manual.

**NEXT STEP** 

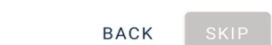

## **Smart Plug Mini (Develco) Smart Plug Mini**

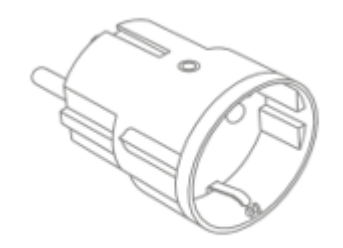

### **STEPS FOR RESETTING**

- 1. Connect the Smart Plug Mini to the power outlet.
- 2. Press and hold down the button on the device.
- 3. Hold the button down until the red LED flashes continuously, then release the button.

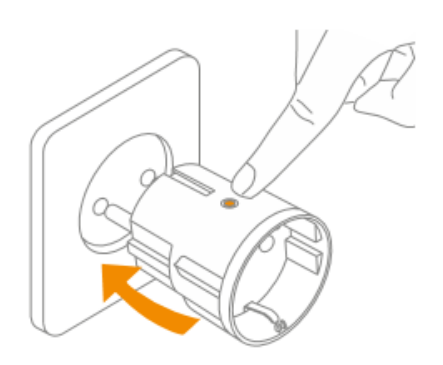

4. After releasing the button, the red LED will stay on for 2-5 seconds. During that time, the device must not be switched off or unplugged.

## **Step by step guide**

- 1. Connect the Smart Plug Mini to the power outlet.
- 2. The Smart Plug Mini will start searching for a Gateway.
- 3. Go to add device in your app and choose Smart Plug Mini UK. The Gateway is now automatically set to pairing mode.
- 4. While the Smart Plug Mini is searching for the network, the LED button is flashing red

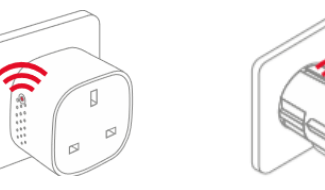

- 5. When the LED stops flashing, the Smart Plug Mini has successfully joined the gateway.
- 6. Green LED means that the Smart Plug output is active. The plug can be switched on and off by pushing the LED button.

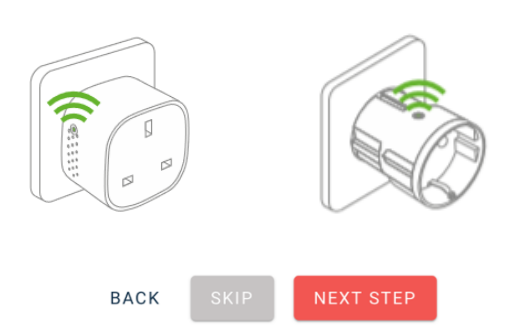

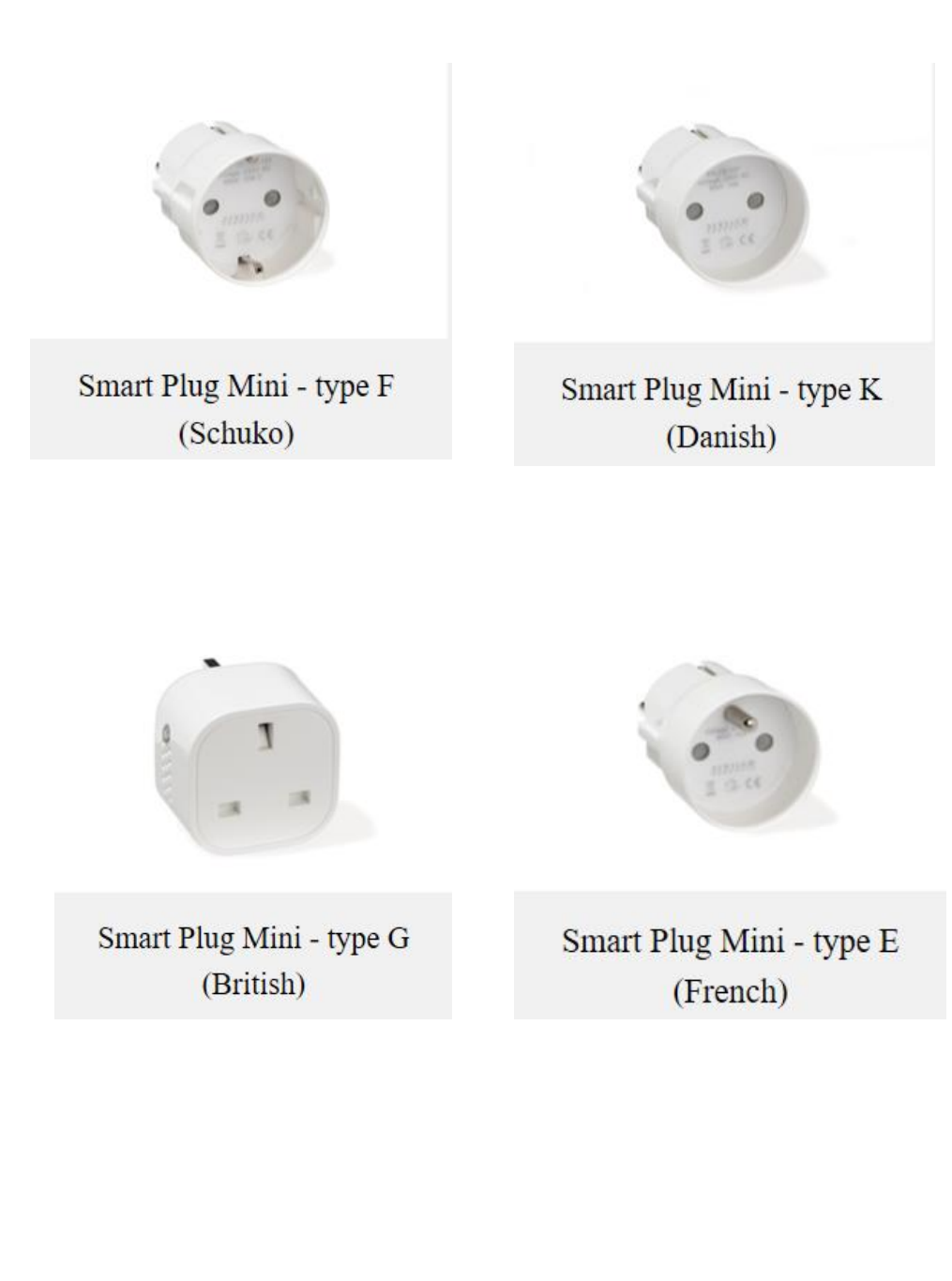

## **Smart plug and Smart Cable**

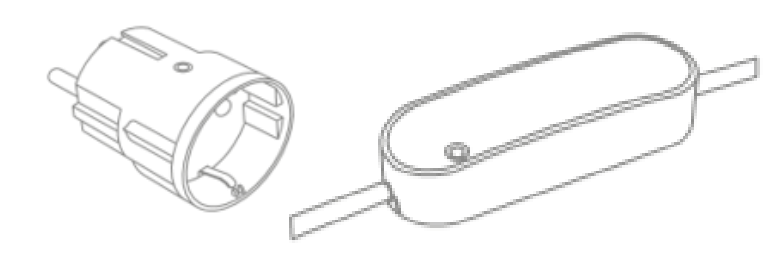

## **Auto-Off**

The Auto-OFF feature can be found by clicking the device you want on the dashboard.

Then click the settings icon in the upper-right corner and then advanced.

You can now set Auto-OFF time on your device.

Values you can set is minimum time is 1 min and maximum is 4 hours and 15 minutes

Once you have selected the time, the device will automatically turn off when the selected time has been reached.

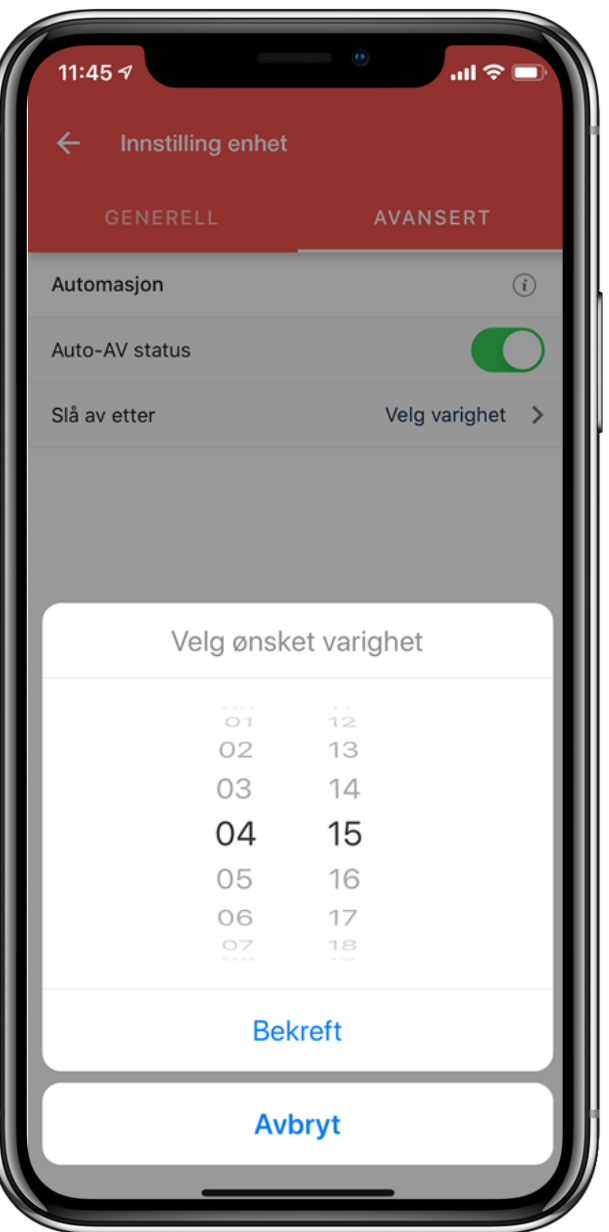

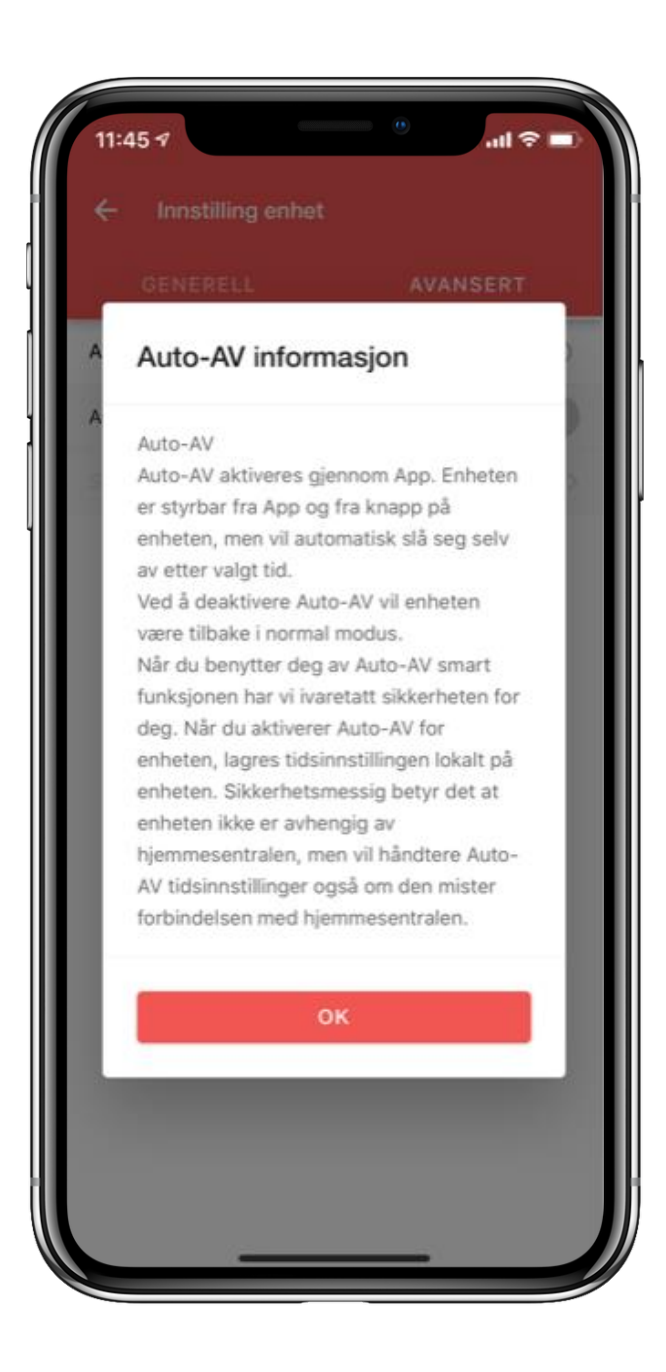

## **Heat Sensor (Develco)**

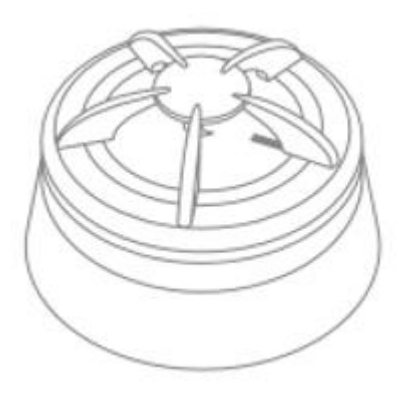

### **STEPS FOR RESETTING**

- 1. Detach the sensor from the mounting base by twisting it counter clockwise.
- 2. Press and hold the LED button.
- 3. While you are holding the button down, the LED first flashes once, then two times in a row and finally numerous times in a row.
- 4. Release the button while the LED is flashing numerous times in a row.
- 5. After you release the button. The LED shows one long flash, and the reset is completed.

## **Heat Sensor**

**Step by step guide**

- 1. Pull out the battery isolation strip or insert the batteries.
- 2. Go to add device in your app and choose Heat sensor. The Gateway is now automatically set to pairing mode.
- 3. The LED flashes red while the Heat Sensor is searching for a Gateway.

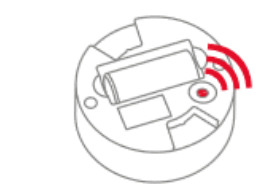

4. The LED button stops flashing when the Heat Sensor has joined the Gateway.

**NEXT STEP** 

**BACK** 

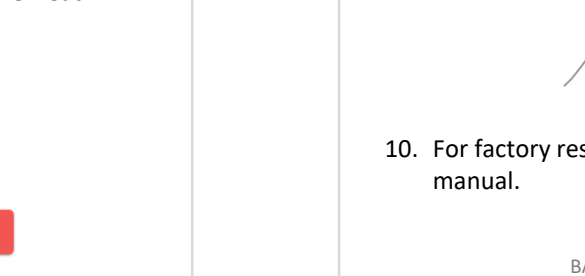

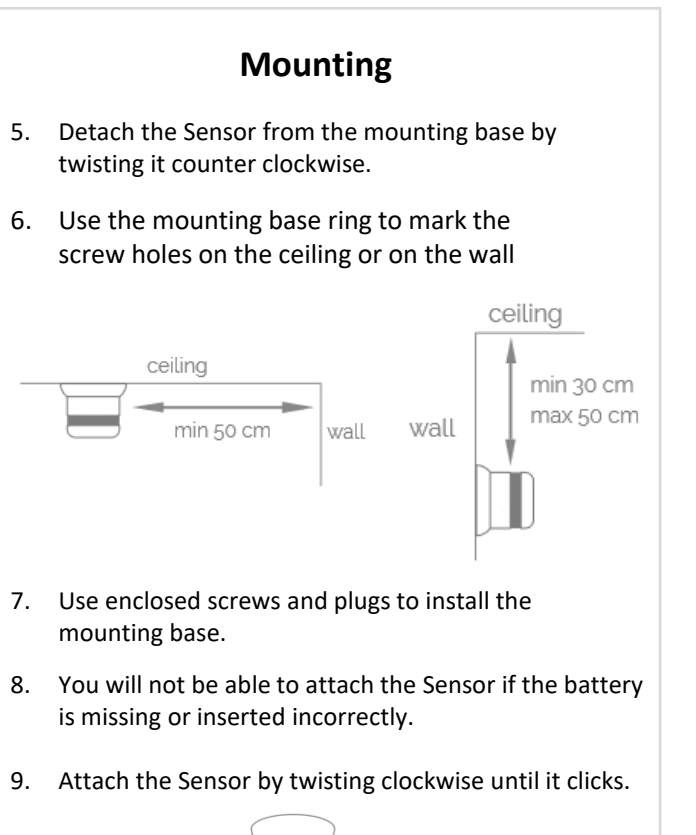

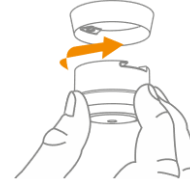

10. For factory reset please refer to the user

BACK **CLOSE** 

## **Water Leak Sensor (Develco)**

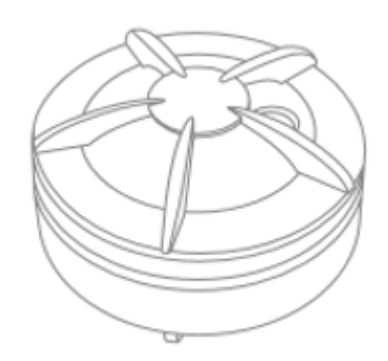

### **STEPS FOR RESETTING**

- 1. Detach the cover of the detector by twisting it counter clockwise.
- 2. Remove the plastic disc.
- 3. Press and hold the LED reset button until
	- the LED flashes continuously.

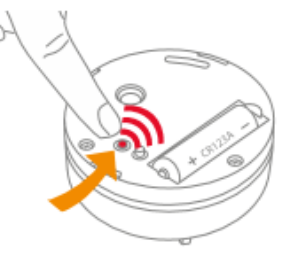

- 4. Release the button.
- 5. Resetting process is complete when the LED reset button starts to flash.

## **Water Leak Sensor**

### **Step by Step guide**

The Water Leak Sensor should be placed on the ground, where water is suspected

1. Detach the cover of the detector by twisting it counter clockwise.

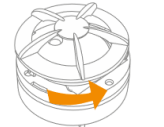

- 2. Pull out the battery isolation strip or insert the batteries.
- 3. Put the plastic disc back and close the casing by twisting it clockwise.
- 4. Go to add device in your app and choose Water leak sensor The Gateway is now automatically set to pairing mode.
- 5. The LED flashes red while the Water Leak Sensor is searching for a Gateway.

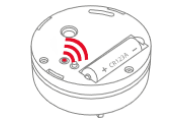

- 6. The LED button stops flashing when the Water Leak Sensor has joined the Gateway.
- 7. For factory reset please refer to the user manual.

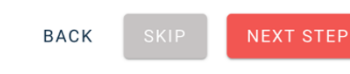

## **Humidity Sensor (Develco)**

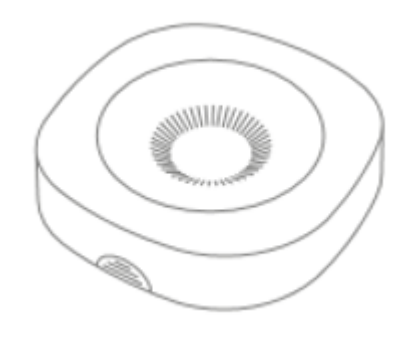

### **STEPS FOR RESETTING**

- 1 Open the casing of the Humidity Sensor.
- 2. Press and hold the button until the LED flashes continuously.

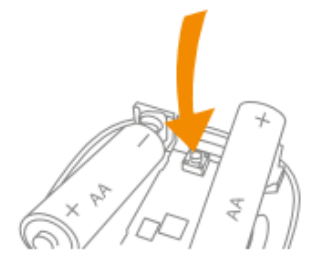

- 3. Release the button
- 4. Resetting process is complete when the LED starts to blink.

## **Humidity Sensor**

### **Step by step guide**

1. Open the sensor by pushing the switch and pulling the top of the casing.

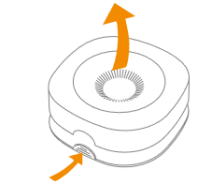

- 2. Pull out the battery isolation strip or insert the batteries.
- 3. Go to add device in your app and choose Humidity sensor. The Gateway is now automatically set to pairing mode.
- 4. The LED flashes red while the Humidity Sensor is searching for a Gateway.

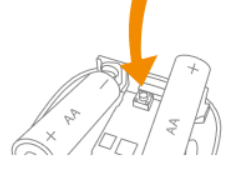

5. When the LED stops flashing the Humidity Sensor has successfully joined the Gateway.

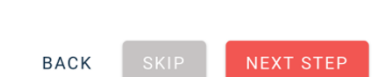

## **Mounting**

- 6. Open the casing of the Humidity Sensor and remove the batteries.
- 7. Use double-sided tape or screws to attach the sensor to the wall.

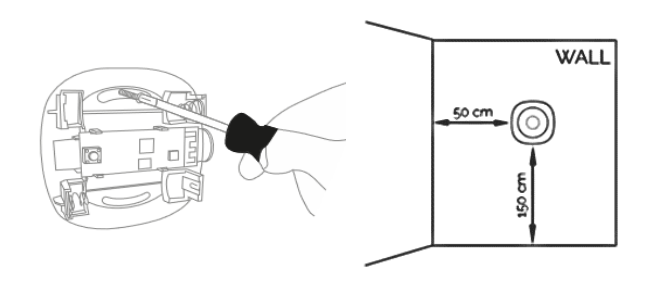

- 8. Insert the batteries.
- 9. Make sure that the Humidity Sensor has joined a Gateway before closing the casing.
- 10. For factory reset please refer to the user manual.

BACK CLOSE

## **Air Quality Sensor (Develco)**

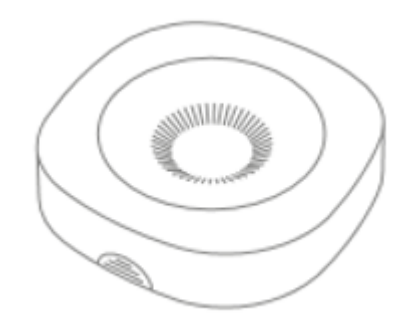

### **STEPS FOR RESETTING**

- 1 Open the casing of the sensor.
- 2. Press and hold the round menu button inside the device.

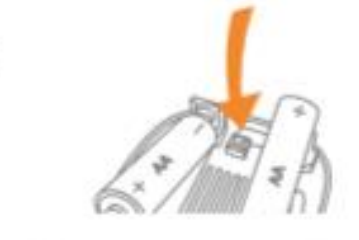

- 3. While you are holding the button down, the LED first flashes once, then two times in a row, and finally numerous times in a row.
- 4. Release the button while the LED is flashing numerous times in a row.
- 5 Afteryou release the button, the LED shows one long flash, and the reset is completed.

## **Air Quality Sensor Step by step guide**

1. Open the sensor by pushing the switch and pulling the top of the casing.

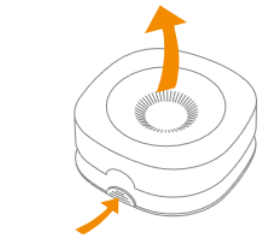

- 2. Pull out the battery isolation strip or insert the batteries.
- 3. Go to add device in your app and choose Air quality sensor. The Gateway is now automatically set to pairing mode.
- 4. The LED flashes red while the Humidity Sensor is searching for a Gateway.

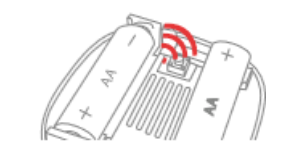

5. When the LED stops flashing the Air Quality Sensor has joined the Gateway.

**NEXT STEP** 

**BACK** 

Sensor and remove the batteries. 7. Use double-sided tape or screws to attach the sensor on the wall.

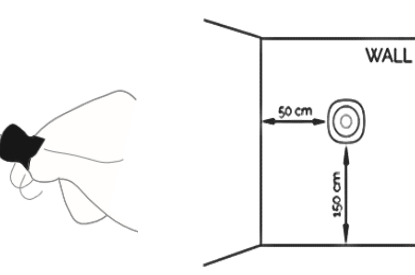

8. Insert the batteries.

6. Open the casing of the Air Quality

**Mounting**

- 9. Make sure that the Air Quality Sensor has joined a Gateway before closing the casing.
- 10. For factory reset please refer to the user manual.

## **Smart Cable (Develco) Smart Cable**

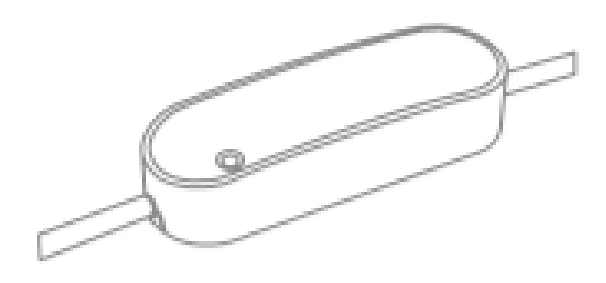

### **STEPS FOR RESETTING**

- 1. Connect the Smart Cable to the power outlet.
- 2. Press and hold down the button on the device
- 3. Hold the button down until the red LED flashes continuously, then release the button.

h.

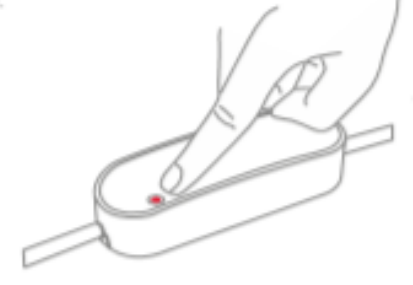

4. After releasing the button, the red LED will stay on for 2-5 seconds. During that time, the device must not be switched off or unplugged.

## **Step by step guide**

- 1. Unscrew the inner four screws on the back of the device
- 2. Open the casing by pushing the fastening on both sides with a flathead screwdriver.

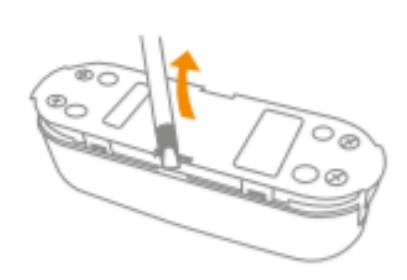

 $\overline{a}$ .

- 3. Cut your cord in half with wire strippers, remove about 25 mm of the insulation from both ends of the cable freeing the three wires. Remove about 5 mm of the insulation from these three wires on both ends of the cable.
- 4. Run the exposed cable underneath the clamps and insert the correct wires into the correct ports (Live to Live, Ground to Ground. Neutral to Neutral). Secure the wires by tightening the screws.

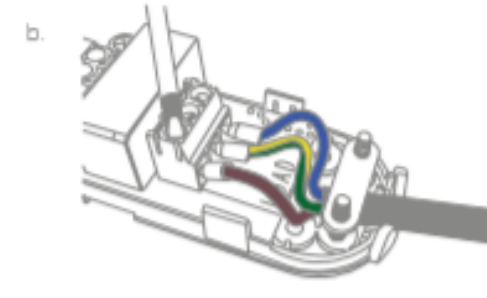

5. Attach the cable running to the appliance to the 'LOAD' ports and the end which runs to the outlet into the "IN" ports)

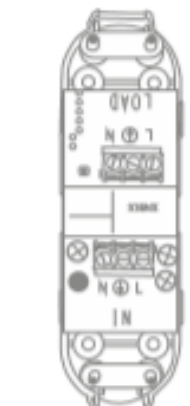

 $\subset$ 

6. With the wires secured, tighten the screws of the cable clamps to secure the cable.

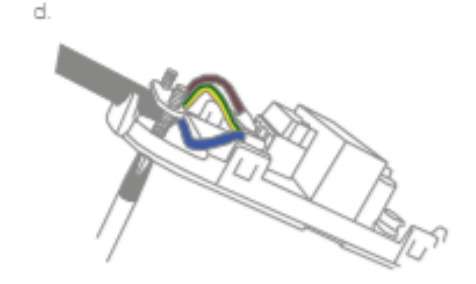

7. Replace the top of the device and tighten in the four inner screws to close the casing. 8. Ensure that the cables are securely fastened. g. Connect the Smart Cable to the power outlet.

- 10. The Smart Cable will start searching (up to 15 minutes) for a Zigbee network to join.
- 11 Make sure that the Zigbee network is open for joining devices and will accept the Smart Cable
- 12 While searching for a network, the red LED is flashing every second.

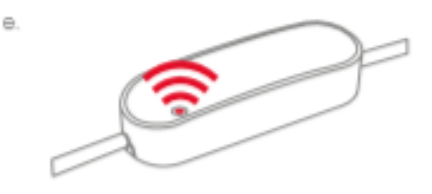

13. The Smart Cable's output is active when the green LED is on.

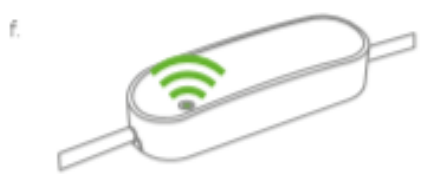

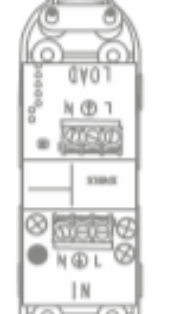

## **Smart plug and Smart Cable**

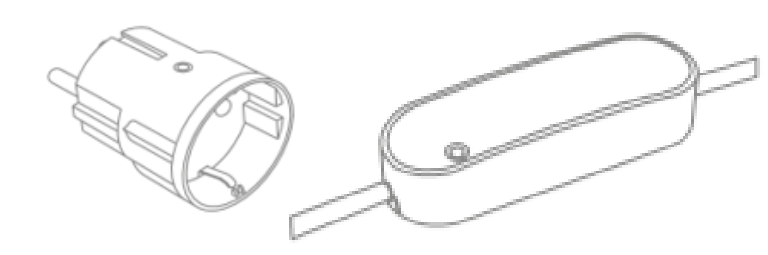

## **Auto-Off**

The Auto-OFF feature can be found by clicking the device you want on the dashboard.

Then click the settings icon in the upper-right corner and then advanced.

You can now set Auto-OFF time on your device.

Values you can set is minimum time is 1 min and maximum is 4 hours and 15 minutes

Once you have selected the time, the device will automatically turn off when the selected time has been reached.

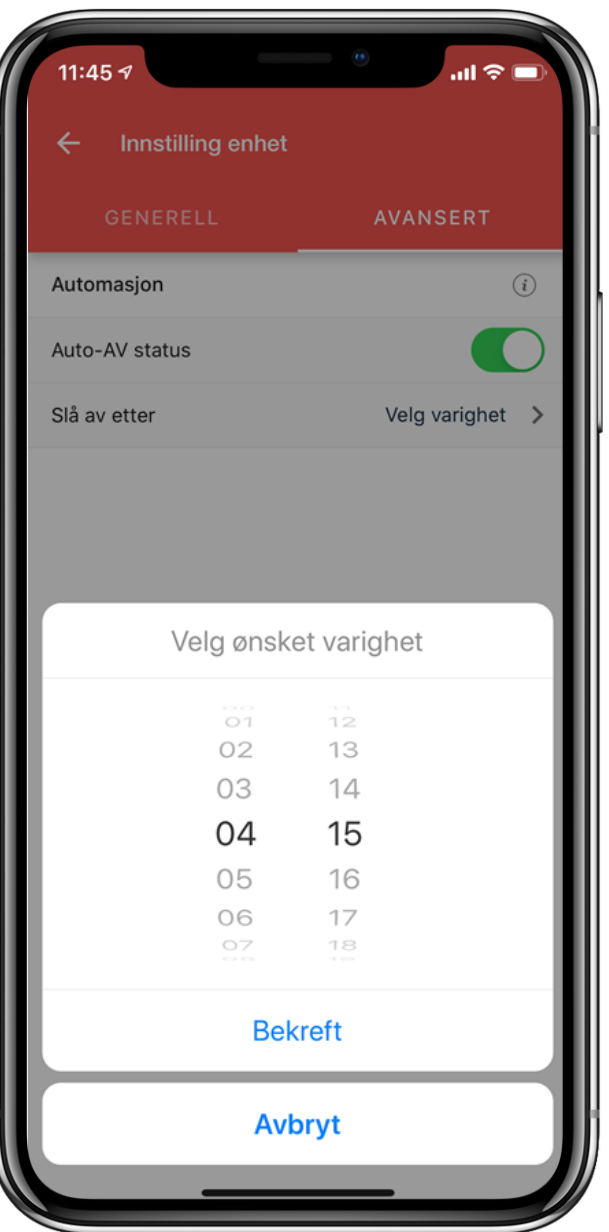

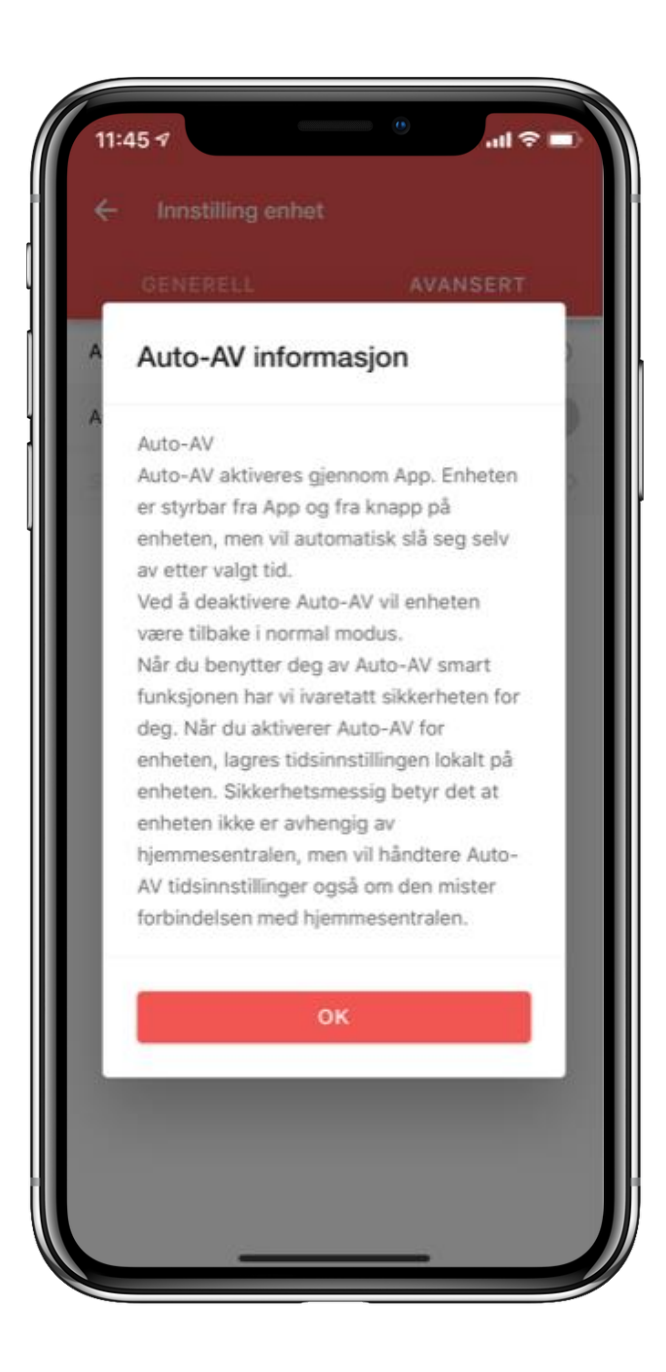

## **IO Modul (Develco) IO Module**

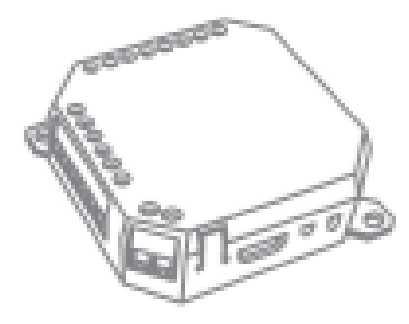

## **STEPS FOR RESETTING**

- 1 Connect the IO Module to a power outlet:
- 2. Press and hold the menu button the device.

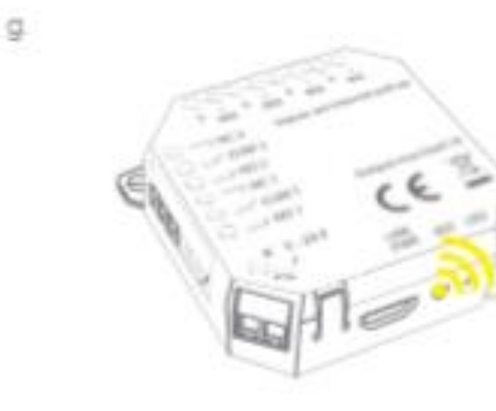

## **Step by step guide**

- 1. When the device is connected and powered up. the IO Module will start searching (up to 15 minutes) for a Zigbee network to join. While the IO Module is searching for a Zigbee network to join, the vellow LED flashes.
- 2. Make sure that the Zigbee network is open for joining devices and will accept the IO Module.
- 3. When the LED stops flashing, the device has successfully joined the Zigbee network.
- 4. If the scanning has timed out, a short press on the menu button will restart it.

### **CONNECTION EXAMPLE 1: DOORBELL**

- 1. Cut the wire of the existing doorbell between the push button switch and the doorbell
- 2. Connect the push button switch wires of the doorbell to IN1.

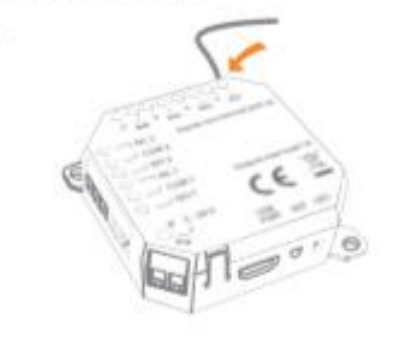

3. Connect the doorbell wires to COM1.

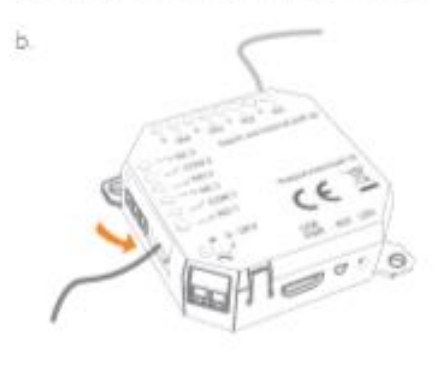

## **READY SPRING 2020**

### **CONNECTION EXAMPLE 2: BLINDS**

- 1 Out the wire of the existing electric window blinds between the push button switches and the blind cables
- 2. Connect the push button switch wires for 'up' to IN1 and the push button switch wires for "down" to IN2

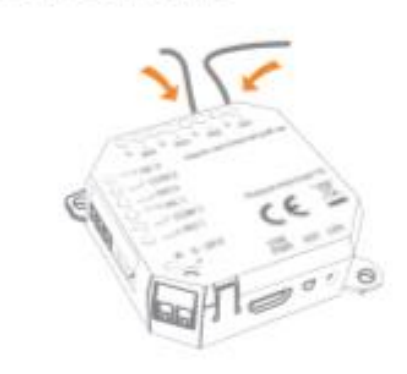

3. Connect COM1 to blinds move up and COM2 to blinds move down

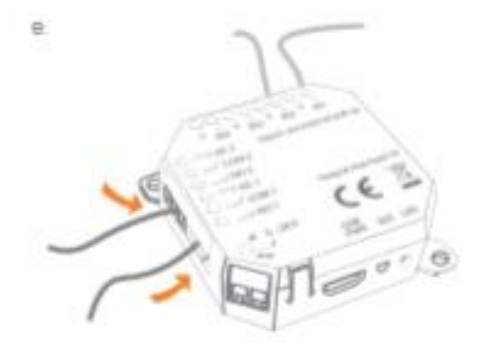

## **Smart Relay 16A Din (Develco)**

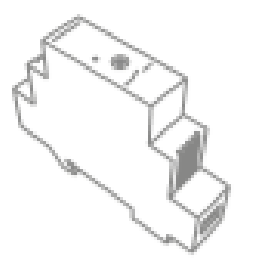

### **STEPS FOR RESETTING**

- 1. Press and hold down the button on the device
- 2. Hold the button down until the red LED flashes continuously, then release the button.

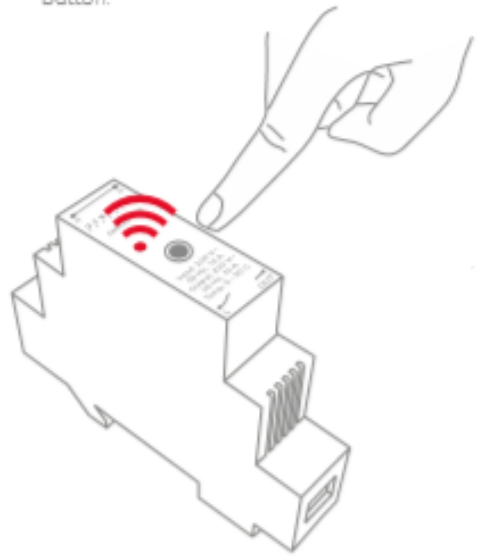

3. After releasing the button, the red LED will stay on for 2-5 seconds. During that time, the device must not be switched off or unplugged

## **Smart Relay 16A Din Step by step guide**

1. This device must be installed by an authorized electrician.

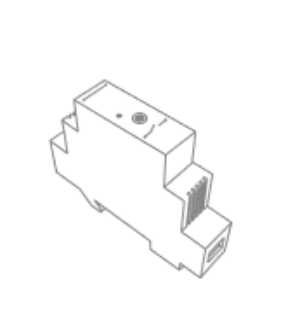

2. Place the Smart Relay on the DINrail and make sure it snaps onto it.

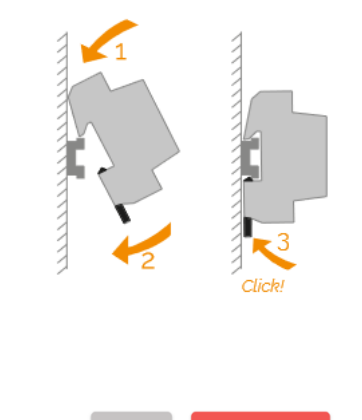

**NEXT STEP** 

**BACK** 

## **Getting started**

3. Connect the wiring as shown and tighten the screws (0.8 Nm)

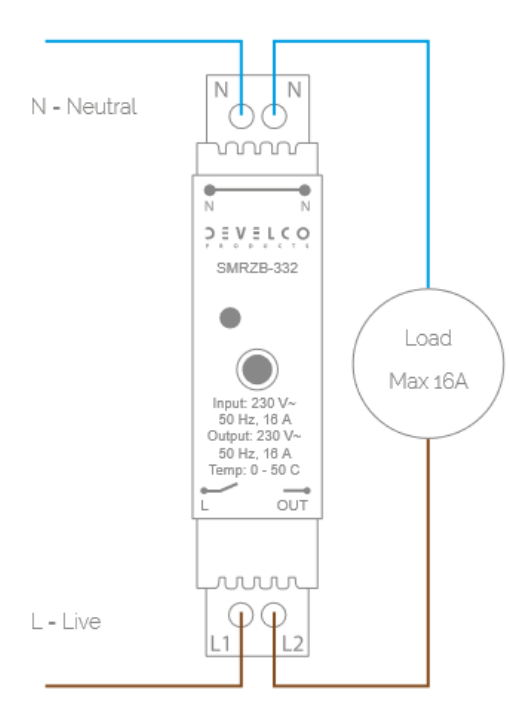

Connect Blue (Neutral) and Brown (Live) to 230VAC / 50Hz

## **BACK**

### **NEXT STEP**

### **Getting started**

- 4. Turn on the main power
- 5. Go to add device in your app and choose Smart relay 16A Din. The Gateway is now automatically set to pairing mode.
- 6. The LED flashes red while the Smart Relay is searching for a Gateway.

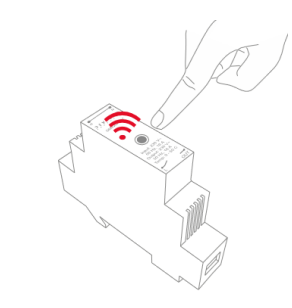

- 7. When the LED stops flashing the Smart Relay has successfully joined the Gateway.
- 8. For factory reset please refer to the user manual.

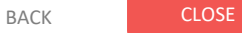

## **Keypad (Develco)**

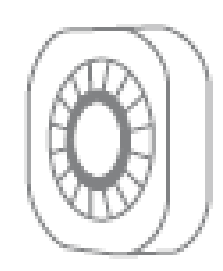

### Resetting

Resetting is needed if you want to connect your Keypad to another gateway or if you need to perform a factory reset to avoid abnormal behavior.

### **STEPS FOR RESETTING**

- 1. Open the casing of the device by removing the screw at the bottom of the device.
- 2. Press and hold the menu button inside the device with a thin pin - e.g. a paper clip.

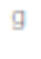

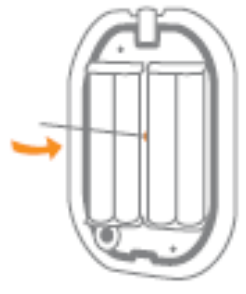

- 3. While you are holding the button down, the LED first flashes once, then two times in a row, and finally numerous times in a row.
- 4. Release the button while the LED is flashing numerous times in a row.
- 5. After you release the button, the LED shows one long flash, and the reset is completed.

## **Keypad Step by step guide**

1. Open the casing of the device by removing the screw at the bottom of the device.

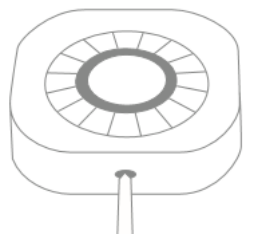

2. Use the included screws to mount the keypad on the wall

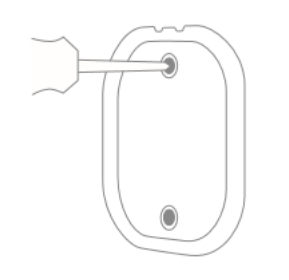

3. Alternatively, you can use the double adhesive tape to mount the backplate. We recommend using screws.

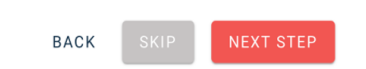

## **Keypad Step by step guide**

- 4. Insert the Batteries
- 5. When the device is powered up, the keypad will start searching for the Gateway.
- 6. Go to add device in your app and choose keypad. The gateway is now automatically set to pairing mode.
- 7. The LED flashes Yellow while the keypad is searching for a Gateway.

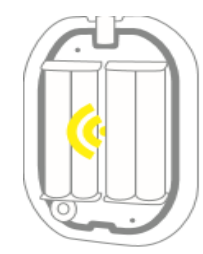

- 8. When the LED stops flashing the keypad has joined the Gateway.
- 9. For factory reset please refer to the user manual.

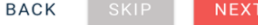

**STEP** 

## **Keypad (Climax)**

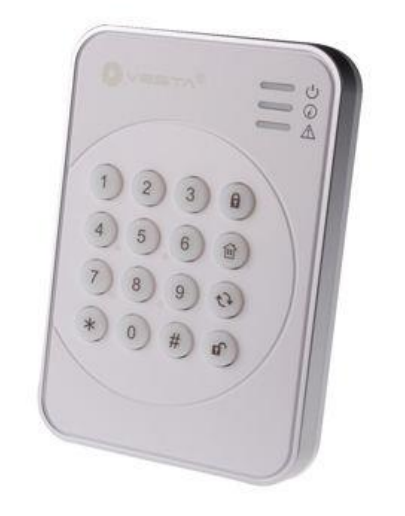

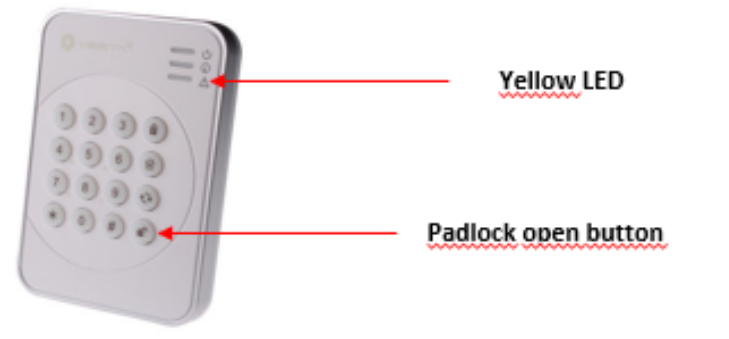

### **Keypad Keypad Step by step guide Step by step guide** 1. Pull out the battery isolation strip or insert the batteries.  $\begin{array}{c}\n\overrightarrow{a} \\
\overrightarrow{b} \\
\overrightarrow{c}\n\end{array}$  $\bigcap (2)(3)(6)$ 2. Go to add device in your app and choose Keypad. The Gateway is now  $7)(8)(9)$  $(\cdot)$ automatically set to pairing mode.  $\mathcal{L}(\mathfrak{g})$   $(\mathfrak{g})$   $(\mathfrak{g})$  $16$ 3. Press and hold the pad lock open button for 10 seconds. The Keypad will emit a yellow flash, release. Two Front Back yellow flashes idicates that pairing is 1. Separate the front cover from the back cover initiated. by untightening the bottom screw in the front. 4. Set the alarm PIN for the gateway in the 2. Break through the mounting holes on the app main menu (4 digits). back cover with a screwdriver. 5. For factory reset please refer to the user 3. Use the back cover to mark the installation manual. point. 4. Mount the back cover and reassemble the keypad. **BACK** NEXT STEP **CLOSE** BACK

## **Smart Siren (Develco)**

### Resetting

9

Resetting is needed if you want to connect your Smart Siren to another gateway or if you need to perform a factory reset to avoid abnormal behavior.

### **STEPS FOR RESETTING**

- 1. Connect the Smart Siren to a power outlet.
- 2. Press and hold the menu button the device.

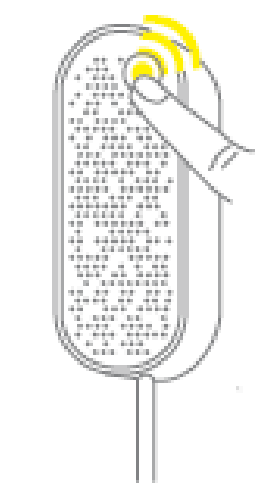

- 3 While you are holding the button down, the yellow LED first flashes once, then two times in a row, and finally numerous times in a row.
- 4. Release the button while the LED is flashing numerous times in a row.
- 5 After you release the button, the LED shows one long flash, and the reset is completed.

## **Smart Siren Mounting**

1. Open the casing of the device by removing the screw at the bottom of the device.

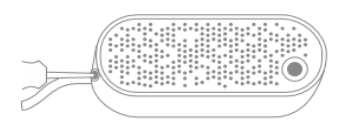

- 2. Use the included screws to mount the siren on the wall
- 3. Alternatively, you can use the double adhesive tape to mount the device. Make sure to press firmly on the device with the tape to make it stick.
- 4. Replace the Casing to the smart siren and fasten the screw.
- 5. Insert the attached cabel to a power socket

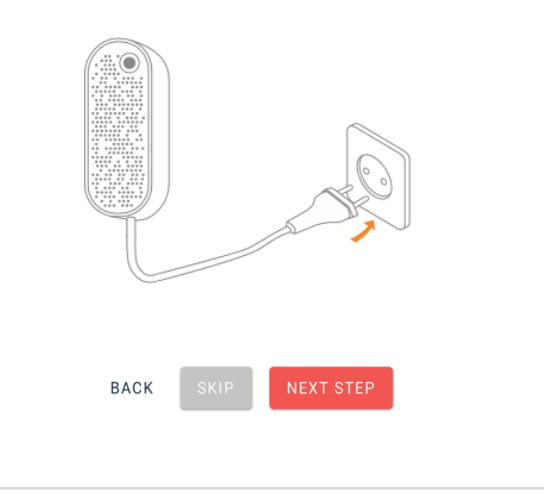

## **Smart Siren Step by step guide**

- 1. When the device is powered up, the Smart Siren will start searching for the Gateway .
- 2. Go to add device in your app and choose Smart siren. The Gateway is now automatically set to pairing mode .
- 3. The LED flashes Yellow while the smart siren is searching for a Gateway.

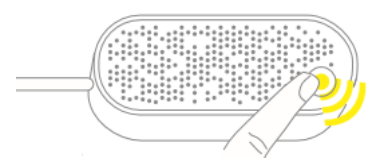

- 4. When the LED stops flashing the smart siren has joined the Gateway.
- 5. For factory reset please refer to the user manual.

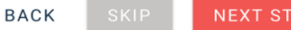

## **Siren Indoor (Climax)**

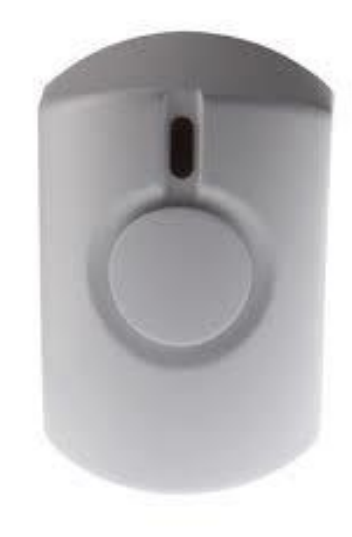

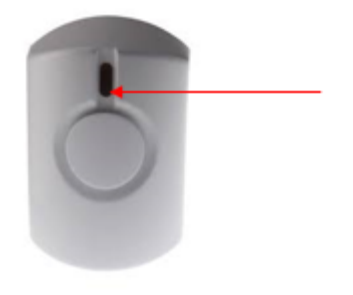

**LED Button** 

## **Siren Indoor**

**Step by step guide**

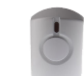

- 1. Plug the Siren into any standard wall 230V outlet.
- 2. Go to add device in your app and choose Siren. The Gateway is now automatically set to pairing mode.
- 3. Press and hold the button on the front of the Siren for 10 seconds. A red light will flash. Release the button. Two red flashes will appear and pairing is now initiated.
- 4. For factory reset please refer to the user manual.

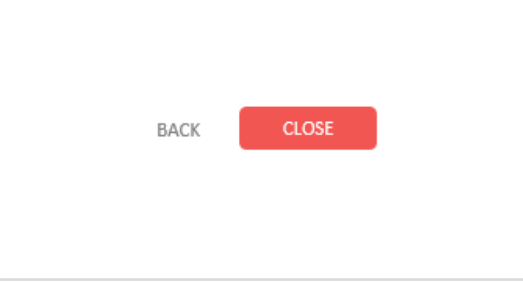

## **Pet Immune Sensor (Climax)**

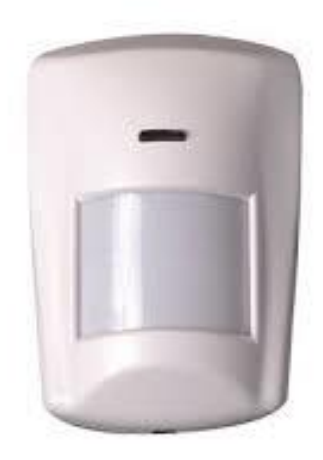

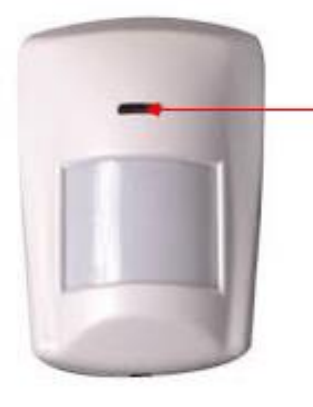

**LED Button** 

**Pet Immune Sensor Step by step guide**

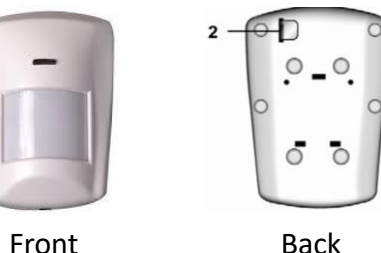

- 1. Pull out the battery isolation strip or insert the batteries.
- 2. Go to add device in your app and choose Pet Immune. The Gateway is now automatically set to pairing mode.
- 3. Press and hold the function button on the front of the sensor for 10 seconds, then release to join the gateway.

**BACK** 

4. If the sensor is not added to the gateway, a factory reset is necessary. Press and hold the function button for 10 seconds, then release the button

**NEXT STEP** 

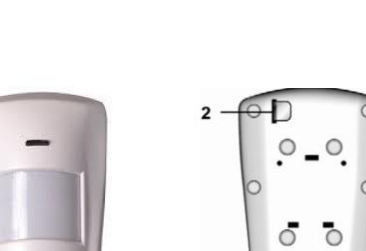

cover as a template to drill the holes before mounting.

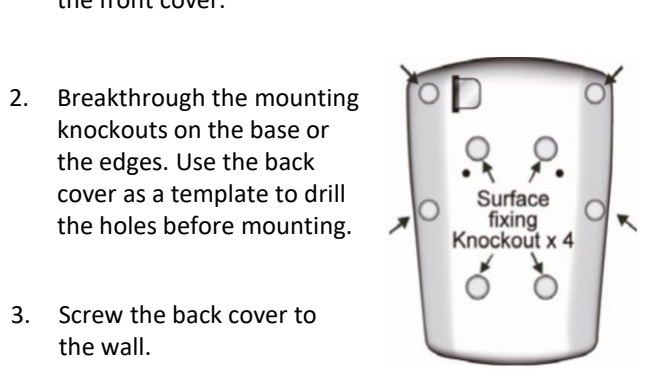

3. Screw the back cover to the wall.

knockouts on the base or the edges. Use the back

the front cover.

4. Attach the front cover to the mounting base and tighten the fixing screw.

**Mounting**

The Sensor should be mounted no higher then 2 meters, in a corner, facing away from windows and direct sunlight.

1. Loosen the fixing screw on the bottom and detach

5. For factory reset please refer to the user manual.

BACK **CLOSE** 

## **Window / Door Sensor (Climax)**

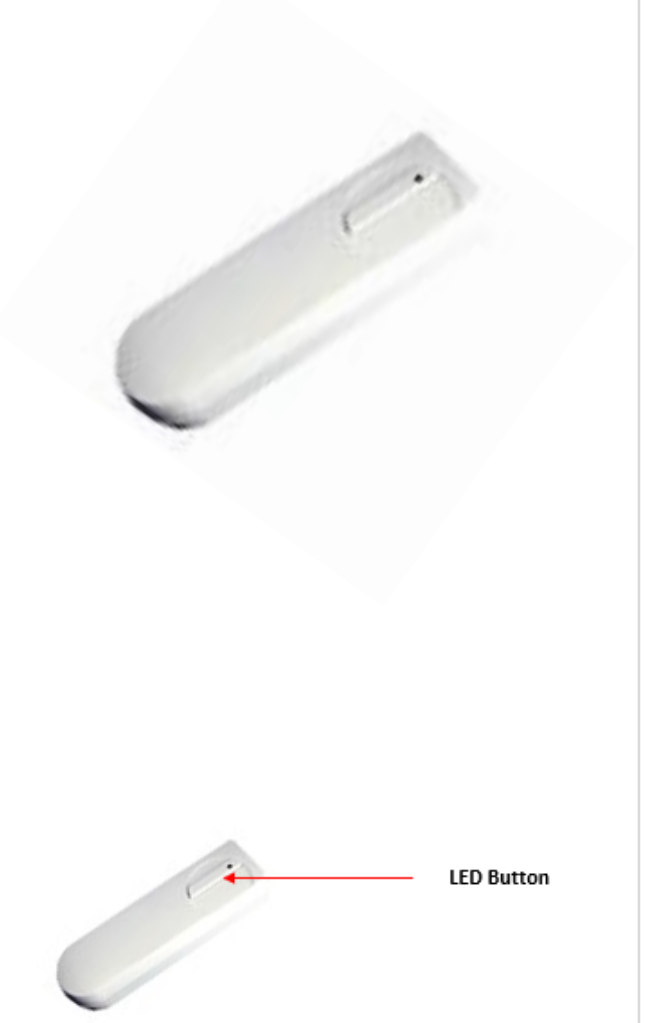

### **Climax Magnet Contact Step by step guide**

*The door contact should be installed on the inside door/window frame, and the magnet on the door/window.*

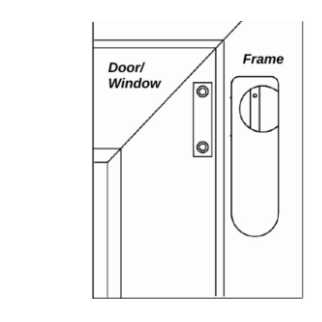

- 1. Pull out the battery isolation strip or insert the batteries.
- 2. Go to add device in your app and choose Climax Magnet Contact. The Gateway is now automatically set to pairing mode.
- 3. Press and hold the function button on the front of the sensor for 10 seconds.

**NEXT STEP** 

4. Pairing is now initiated.

**BACK** 

1. The Door Contact has 2 rib-marks on one side marking the internal magnet switch location. The Magnet should be installed within the two rib marks to ensure that the internal magnet faces the external magnet.

**Mounting**

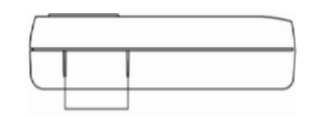

- 2. Open the front cover by loosening the screw on the bottom of the device.
- 3. Break through the 2 knockouts (1) and mark within the holes for presice positioning.

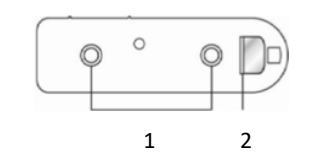

- 4. Screw the Door Contact to the door/window frame.
- 5. Fit the magnet on the door using the small piece of double sided tape or screws.
- 6. For factory reset please refer to the user manual.

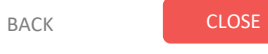

## **Smoke sensor (Climax)**

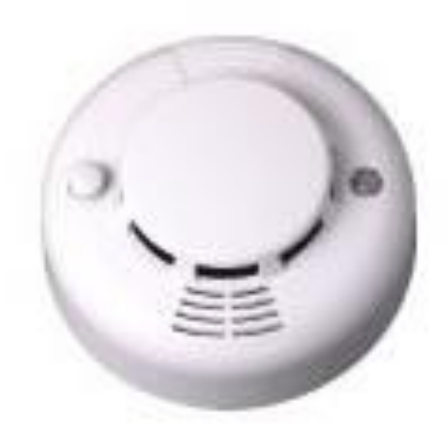

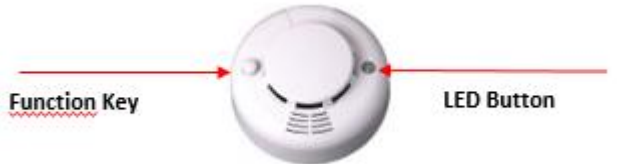

## **Climax Smoke Sensor Step by Step guide**

Note: The Sensor should not be mounted in the kitchen, in near proximity of bathrooms, washrooms or air conditioning systems.

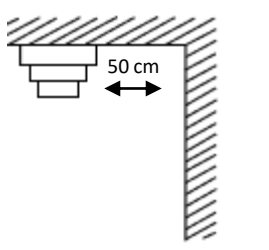

- 1. Pull out the battery isolation strip or insert the batteries.
- 2. Go to add device in your app and choose Climax Smoke Sensor. The Gateway is now automatically set to pairing mode.
- 3. Press and hold the function button (1) for 10 seconds and release.
- 4. When calibration is complete (up to 15 minutes), the Smoke Detector will emit 2 beeps and LED (2) will stop flashing to indicate it is now in normal operation.

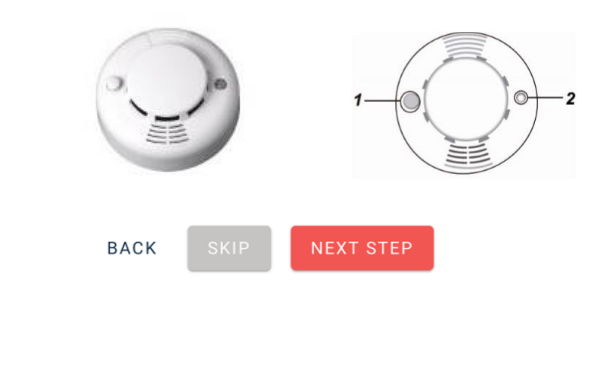

### **Mounting**

- 1. Detach the mounting bracket from the Smoke Sensor
- 2. Use the mounting bracket as template to mark the two holes on ceiling for installing screws
- 3. Screw the mounting bracket to the ceiling.
- 4. Attach the Smoke Sensor to the bracket.

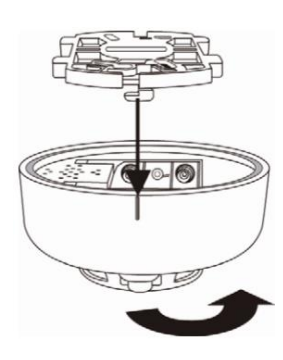

5. For factory reset please refer to the user manual.

BACK CLOSE

## **Yale Doorman V2N (YALE)**

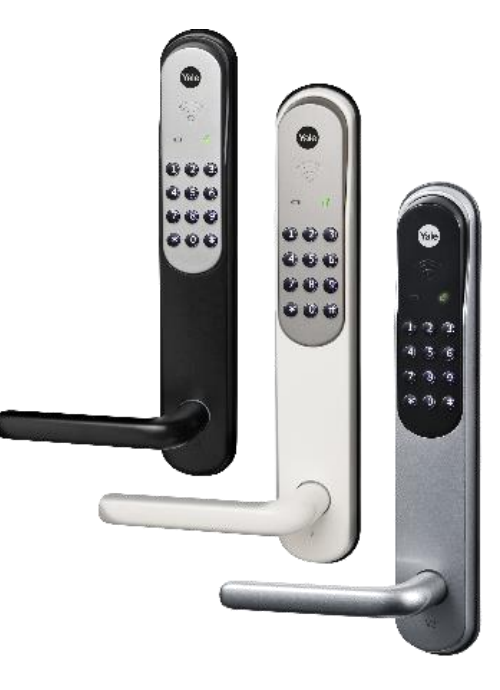

### **Yale Doorman V2N Step by step guide**

1. Install the door lock according to the user manual.

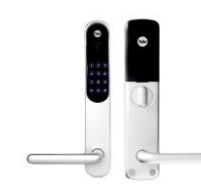

Pair the door lock to the Gateway:

- 1. Go to add device in your app and choose Yale Doorman. The Gateway is now automatically set to pairing mode.
- 2. Take out one of the batteries and insert the module that came with the packaging.
- 3. Reinsert the battery.
- 4. Press the area marked "reset" on the module for 10 seconds, then release. Pairing is now initiated.

### **Integration**

Preform the integration after you have successfully added the module to the lock, and before starting adding any users.

- 1. Open your door and leave it open
- 2. On the Yale keypad do the following:
- 3. Enter # master code #
- 4. Lock will respond with "Integration activated"
- 5. The door lock is now fully integrated and ready to use.

BACK **CLOSE** 

**BACK** 

**NEXT STEP** 

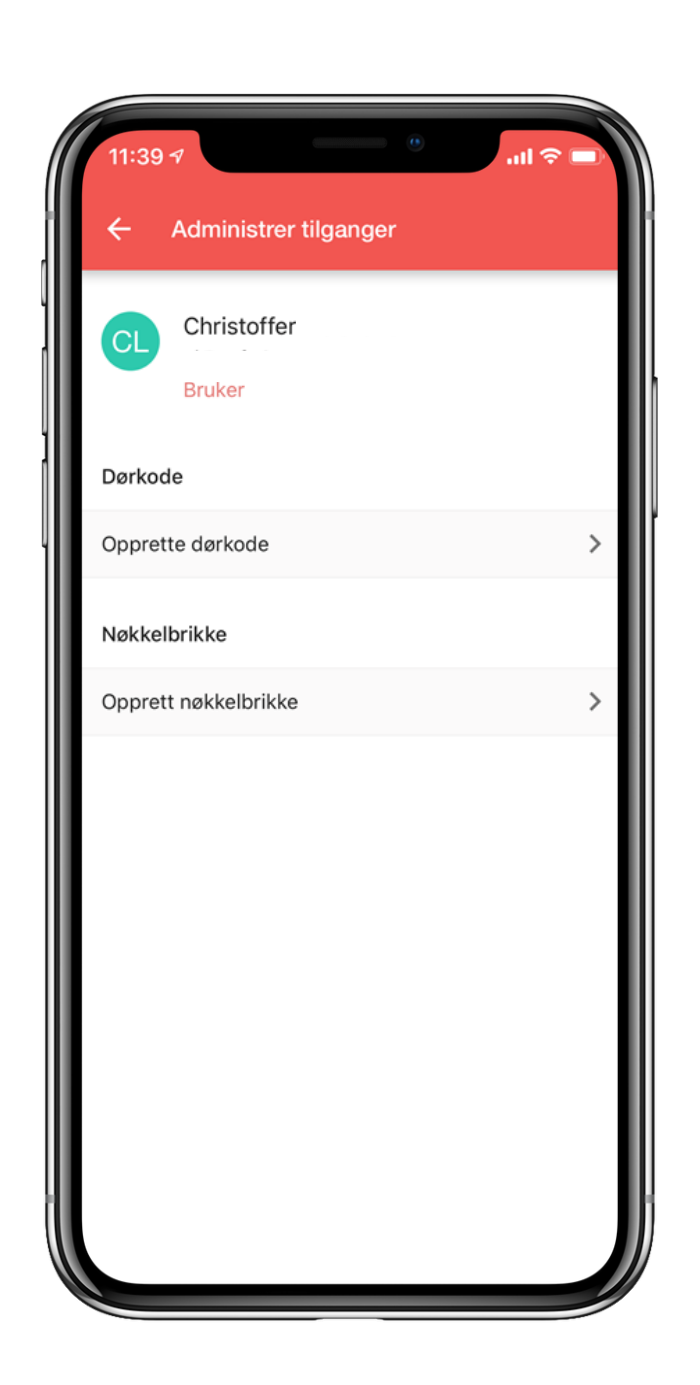

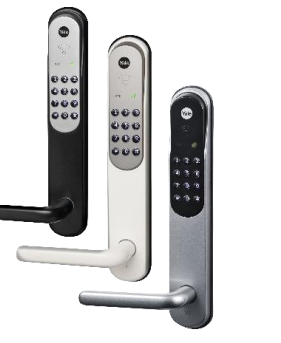

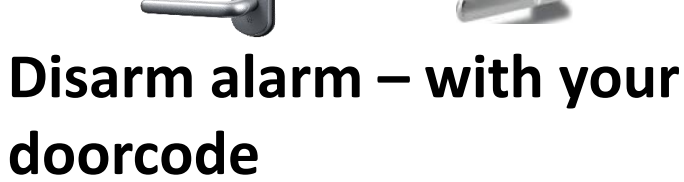

To get access to disarm the alarm with your electronic lock , do the following.

Existing door lock uses: Delete or change your door code. (Can change back to previous code) Return to door access Click on the door lock user Access to disables alarm can be selected

New door lock uses: Create door code. Return to door access Click on the door lock user Access to disables alarm can be selected

**Note:** If the door lock user has not registered the alarm pin you will not be able to use the lock as part of the alarm system.

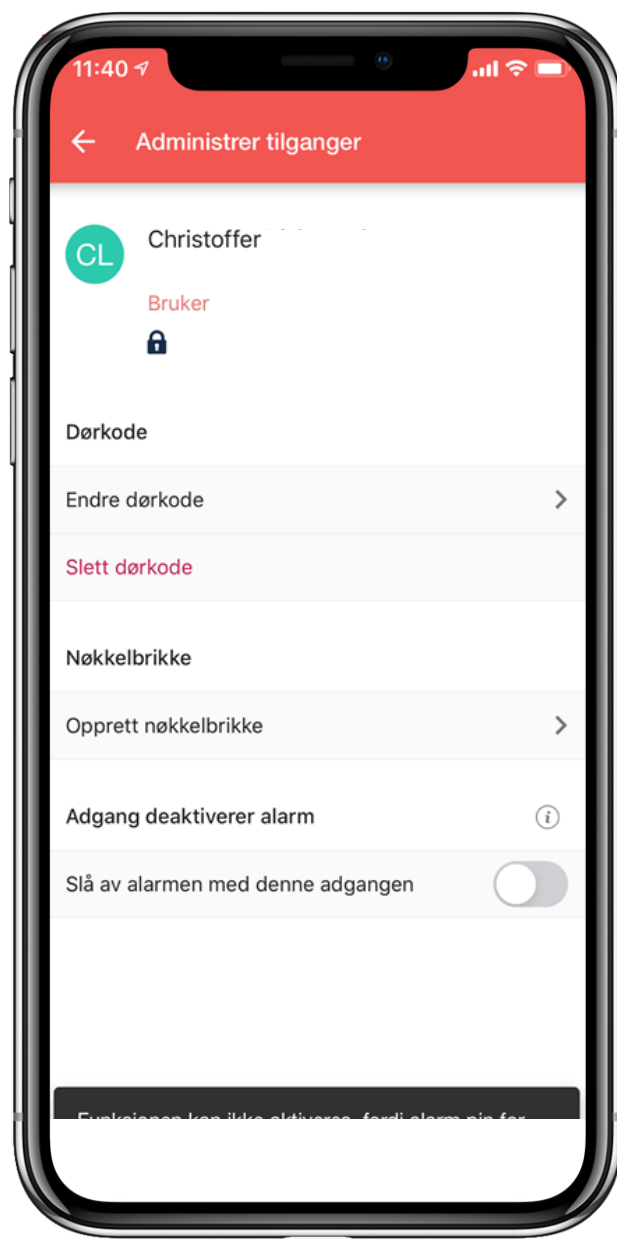

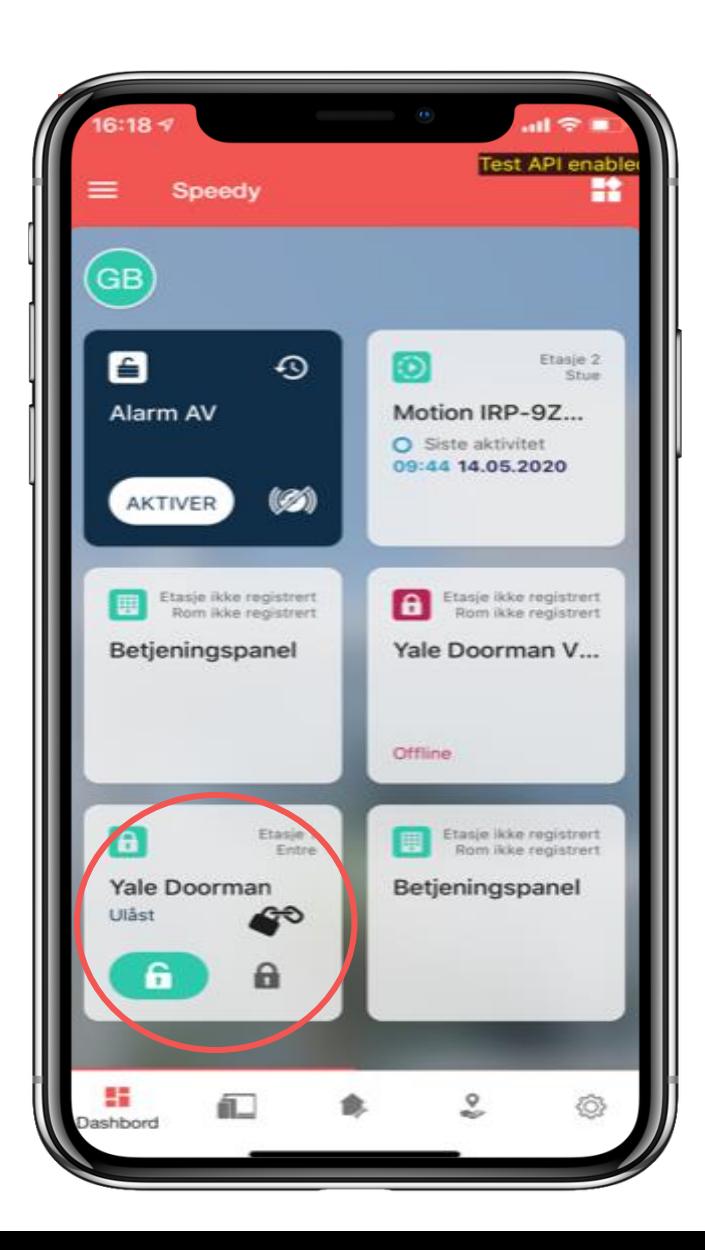

## **Yale Doorman – Secure mode**

With secure mode the door is securely locked both from inside and outside. The door can c be opened with registered user code or key t from outside.

**Note!** When the door is opened the secure mode is deactivated.

## **Use the following steps to lock the door in secure mode:**

- Open the door
- Change the position of the button on the frontend of the lock case (Up or down).
- Close the door.
- Lock the door with Key Tag.
- Open/deactivate the secure mode with  $K_f$ Tag, Your security code on the lock or by the App.

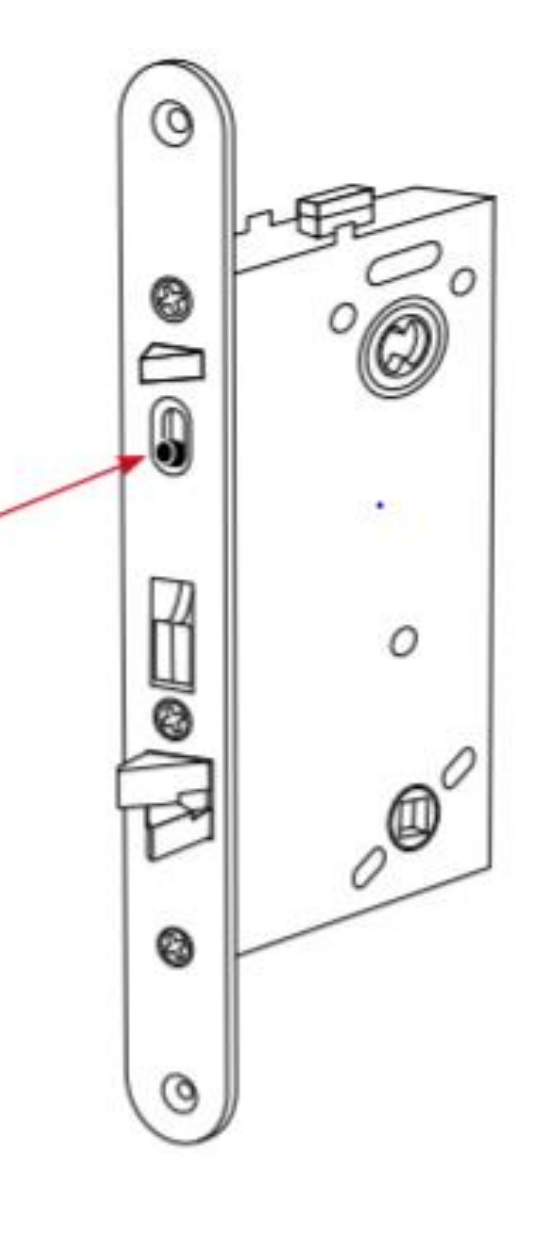

## **Yale Doorman – Secure mode**

Samples of the Secure mode symbol on your dashboard.

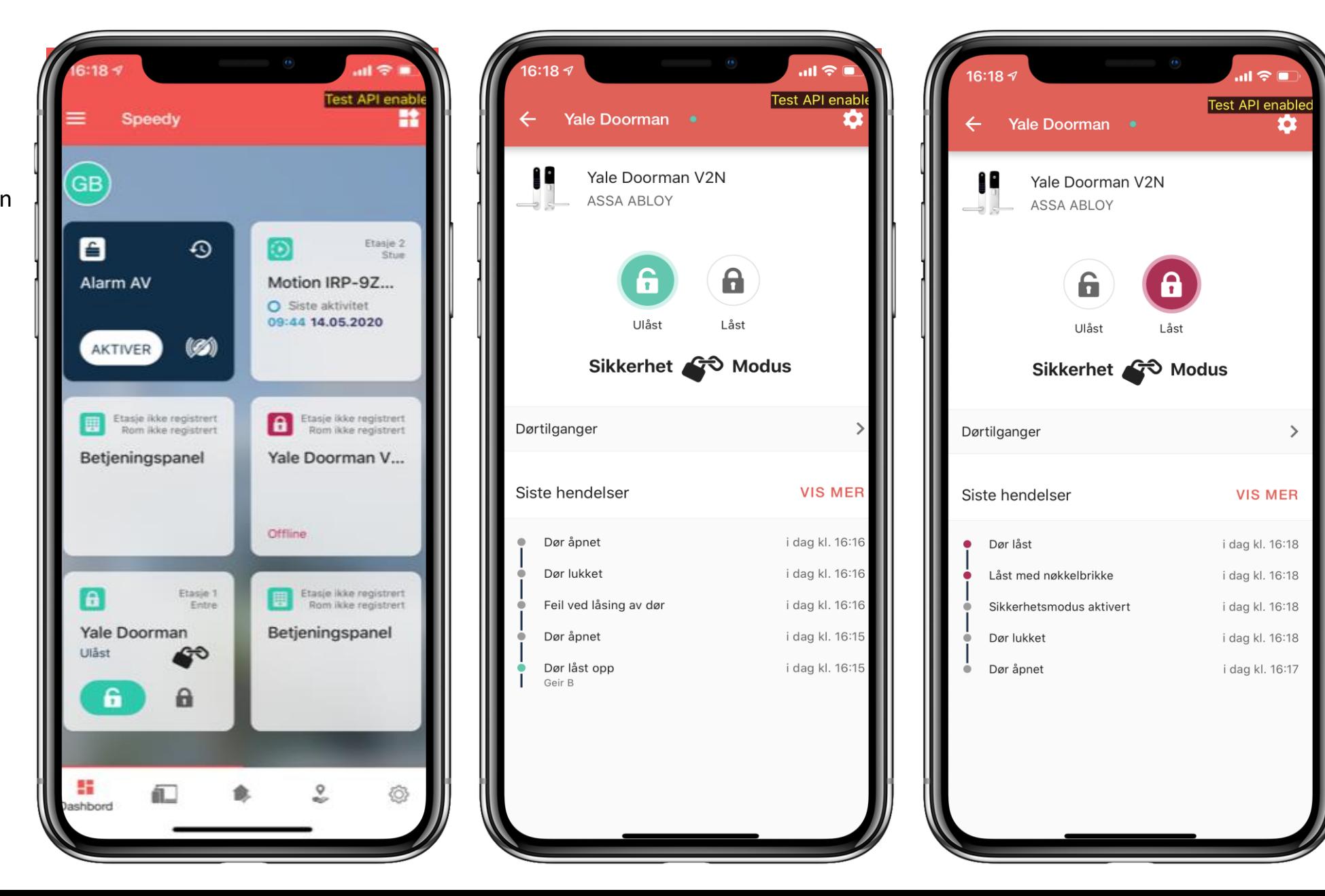

## **EasyCode Door Lock (EasyAccess)**

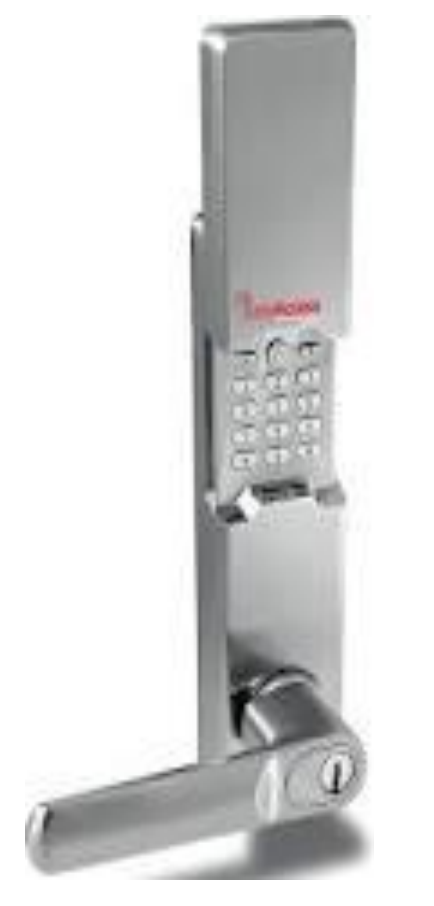

## **EasyCode Door Lock Step by step guide**

1. Install the doorlock according to the user manual provided in the packaging.

**To connect the doorlock to the smart home gateway:**

2. Insert the batteries.

- 3. Go to add device in your app and choose EasyAccess Door Lock. The Gateway is now automatically set to pairing mode.
- 4. To start pairing: Push one of the batteries down so the lock has no power Hold for 1.5 seconds. Release the battery back to original position. Repeat 6 times. If pairing fails repeat the process.

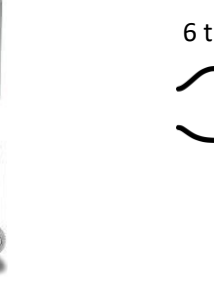

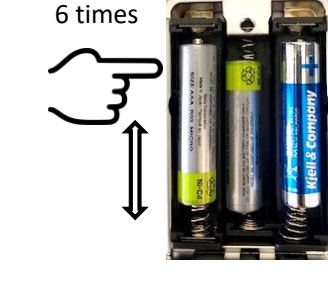

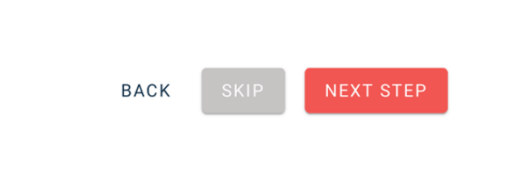

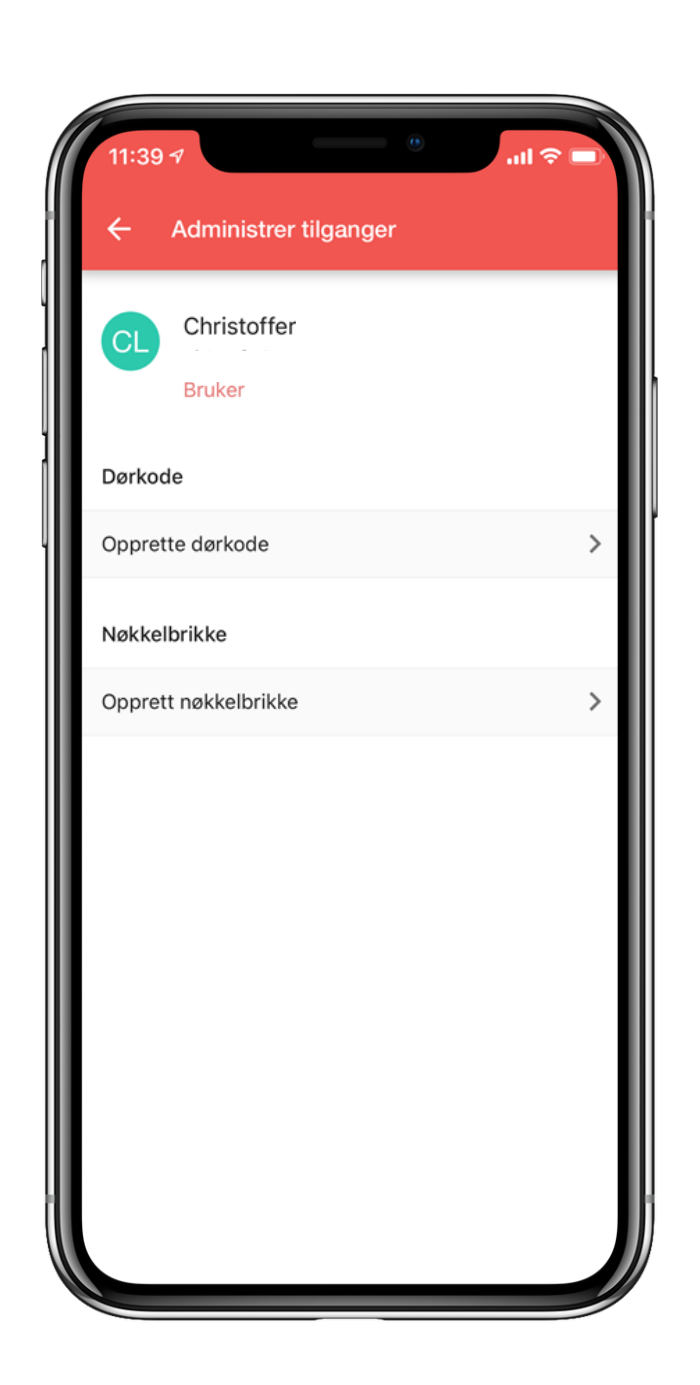

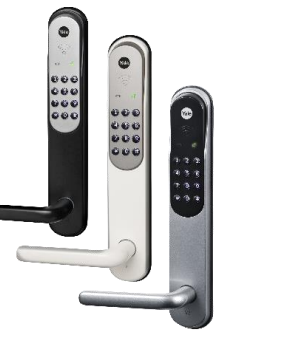

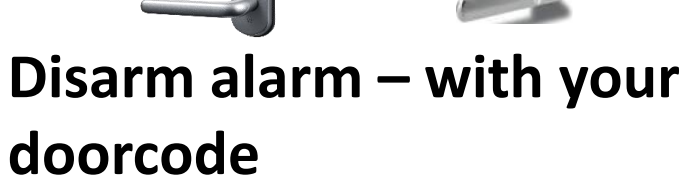

To get access to disarm the alarm with your electronic lock , do the following.

Existing door lock uses: Delete or change your door code. (Can change back to previous code) Return to door access Click on the door lock user Access to disables alarm can be selected

New door lock uses: Create door code. Return to door access Click on the door lock user Access to disables alarm can be selected

**Note:** If the door lock user has not registered the alarm pin you will not be able to use the lock as part of the alarm system.

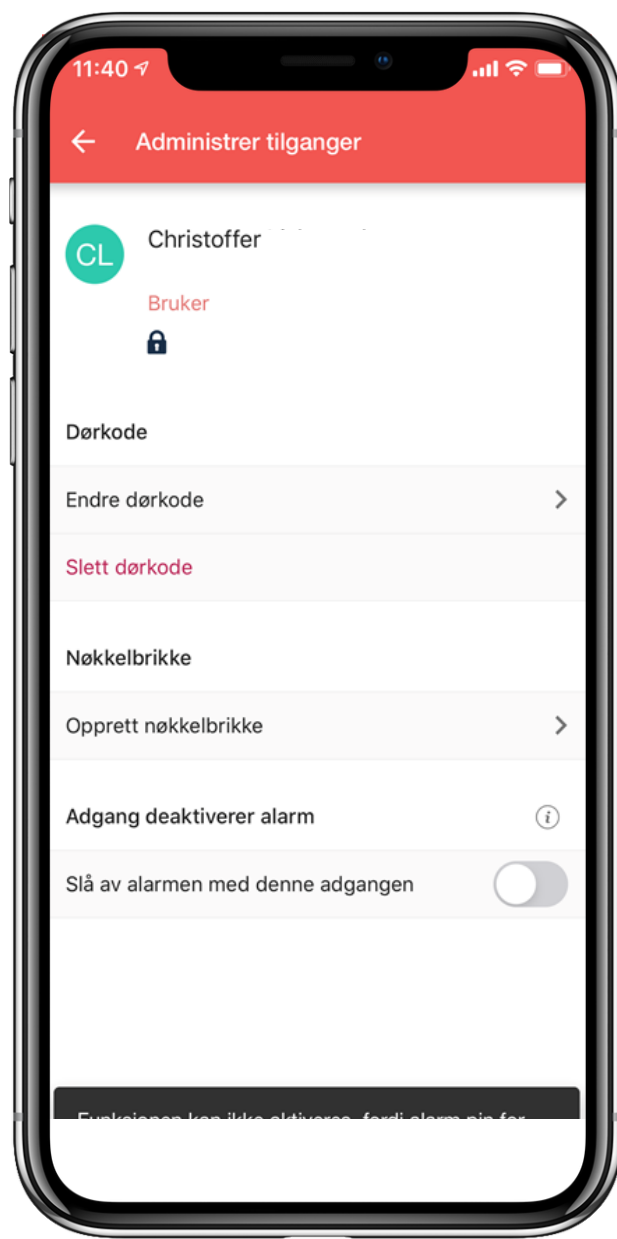

## **Dana Lock V3 BTZB (Danalock) Dana Lock V3 BTZB**

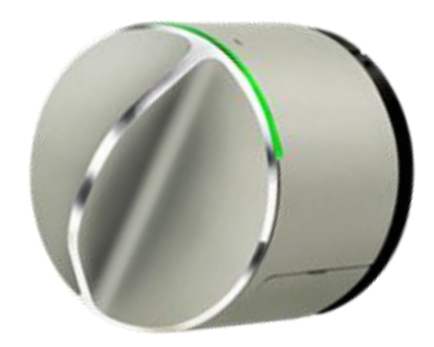

### **Dana Lock V3 BTZB Step by step guide**

1. Install the door lock according to the user manual provided in the packaging.

Pair the door lock to the Gateway:

- 2. Go to add device in your app and choose Dana Lock V3 BTZB. The Gateway is now automatically set to pairing mode.
- 3. Pull out the battery insolation strip and press the pinhole button 1 time.
- 4. The door lock will now start pairing.

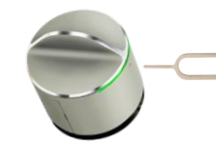

5. To reset or calibrate the doorlock please refer to the user manual.

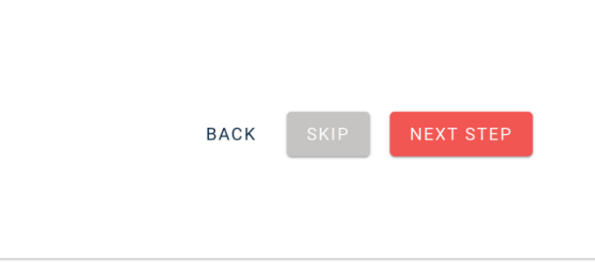

## **Reset**

- 1. If your lock is offline: Press the pinhole button for 1 second, release the pressure.
- 2. The lock will start a paring process against the Gateway.
- 3. If paring fails: Go to factory reset.

## **Factory reset:**

- 4. Press the pinhole button 10 times.
- 5. Take out one battery and insert it again.
- 6. Go to add device in your app and choose Dana Lock V3 BTZB. The Gateway is now automatically set to pairing mode.
- 7. Press the pinhole button for 1 second, release the pressure
- 8. The door lock will now start pairing.

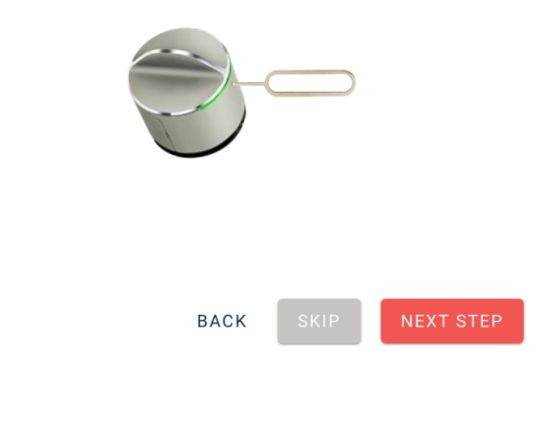

## **Elko Super Thermostat (ELKO)**

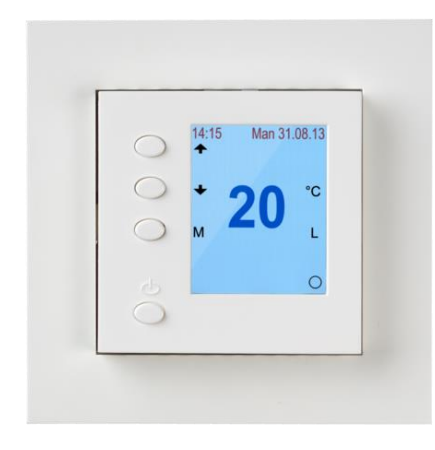

## **Elko Super Thermostat Step by step guide**

The device should be installed by an authorized electrician.

- 1. Go to add device in your app and choose Elko Super Termostat. The Gateway is now automatically set to pairing mode.
- 2. To pair the device: The wireless symbol must be visible, if not. Press the arrow down and the M button to enable it.
- 3. Press and hold the arrow up button and the M button until Pairing is shown.

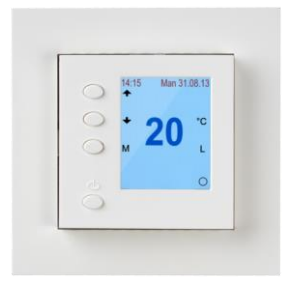

4. If pairing fails repeat the process.

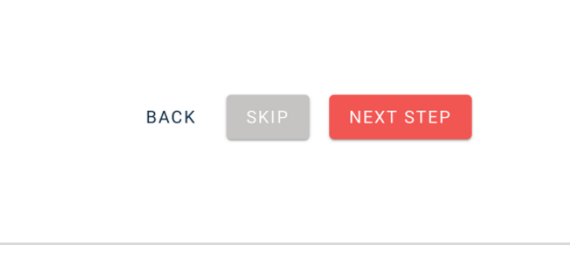

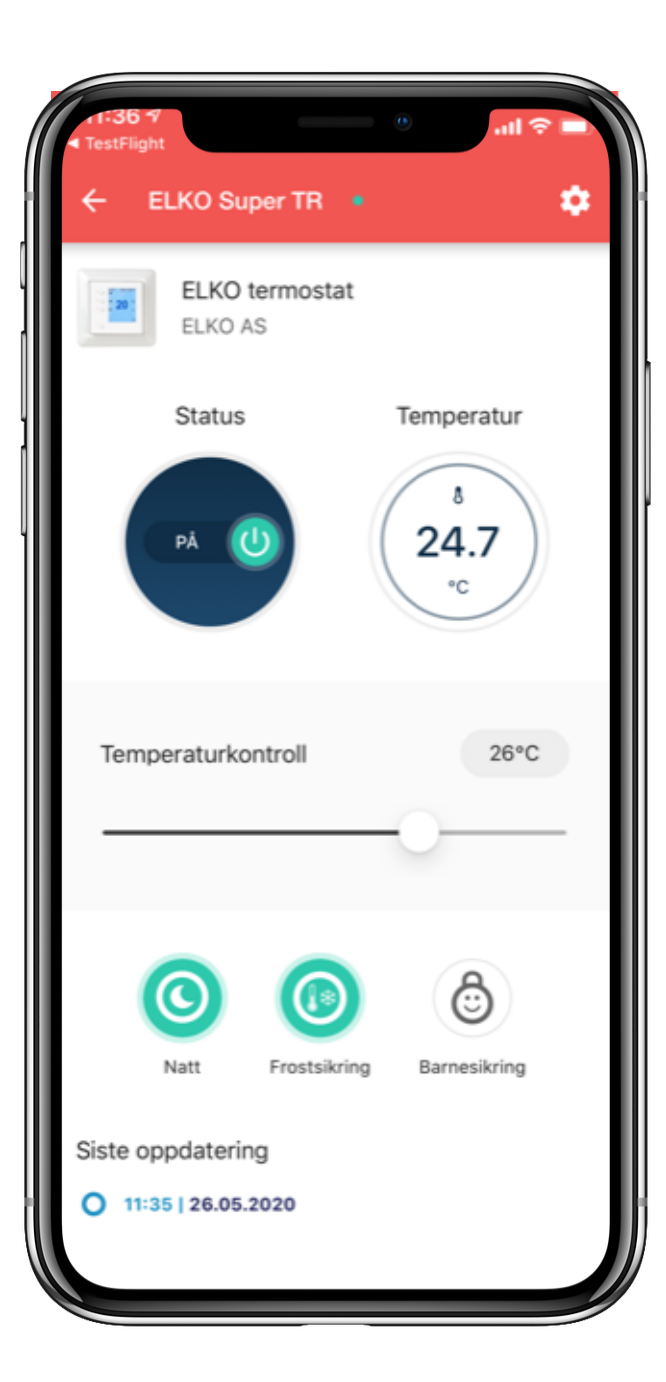

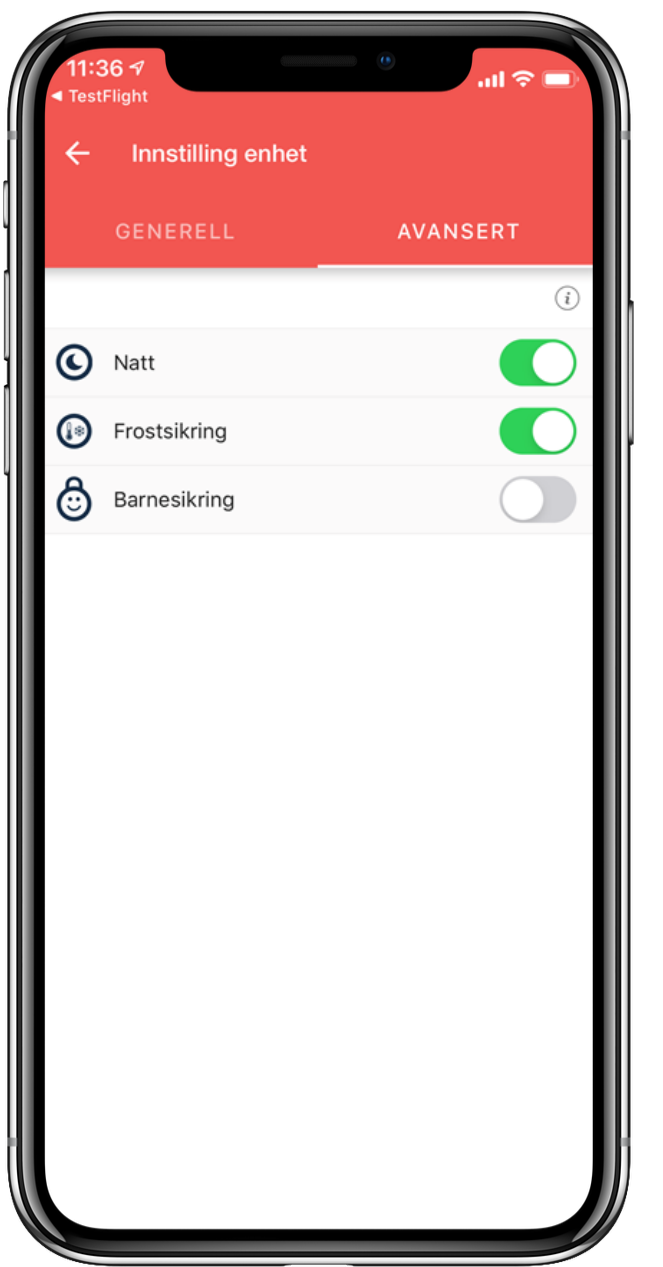

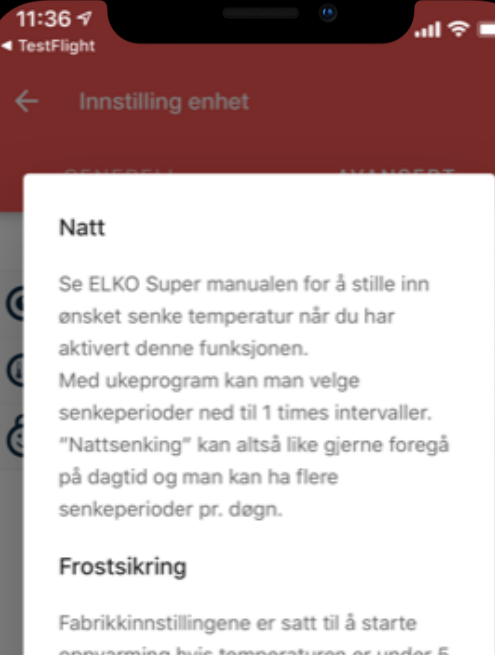

oppvarming hvis temperaturen er under 5 grader. Du kan justere dette på termostaten.

### Barnesikring

Hvis du aktiverer denne funksjonen, vil du ikke kunne endre noen innstillinger på

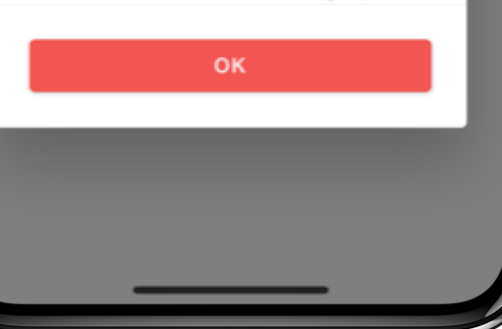

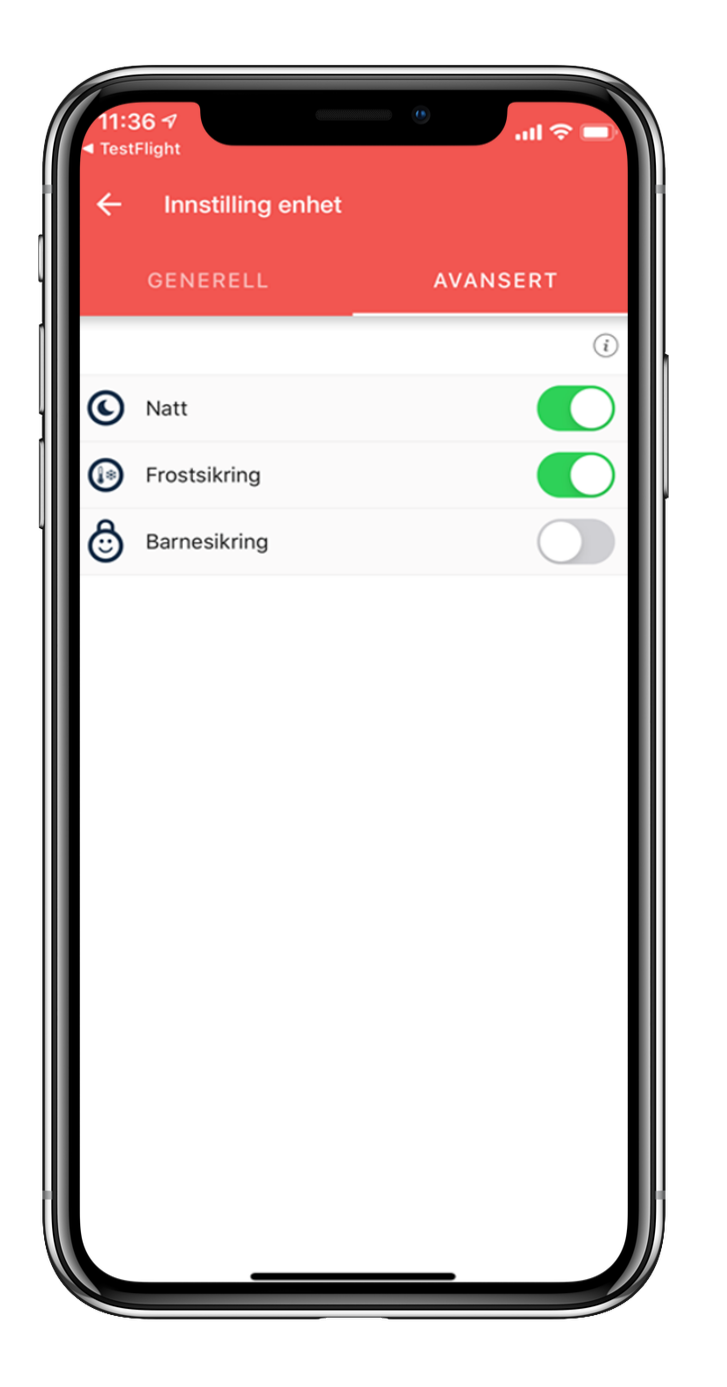

## **ELKO Termostat**

To get the opportunity to set the desired temperature/week program after adding the thermostat, you must activate "night" in the app.

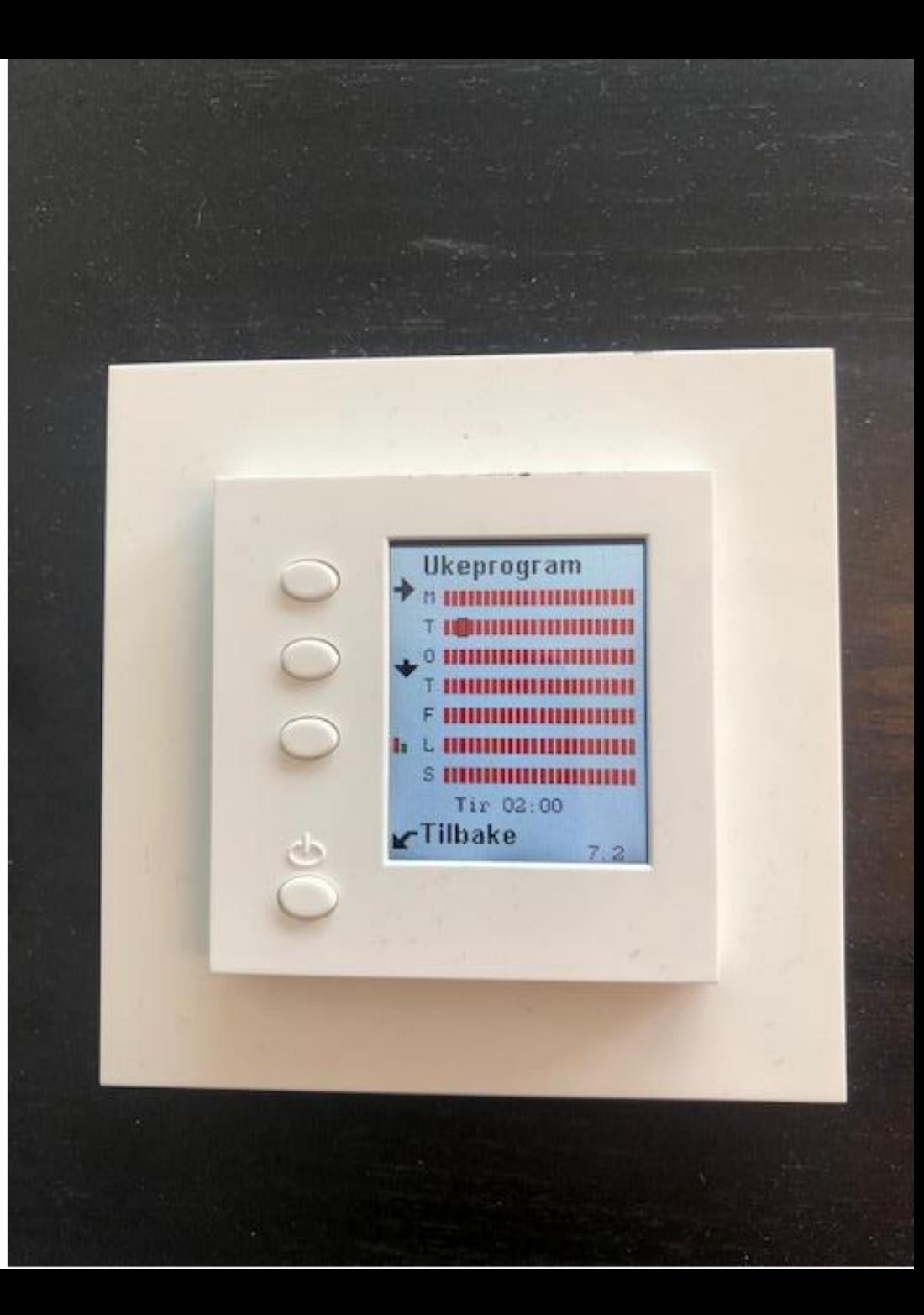

## **Namron ZigBee dimmer 400W**

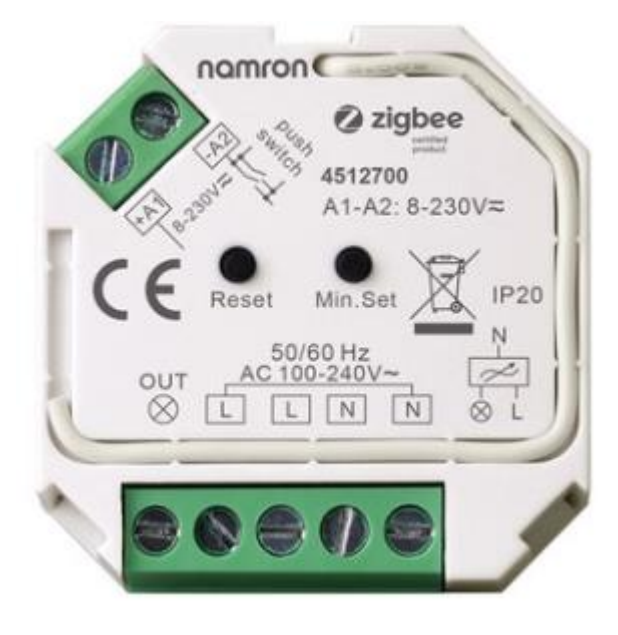

**Namron ZigBee dimmer 400WStep by step guide**

The device should be installed by an authorized electrician.

1. Go to add device in your app and choose Namron ZigBee dimmer. The Gateway is now automatically set to pairing mode.

**NEXT STEP** 

- 2. To pair the device: Press the reset button.
- 3. If pairing fails repeat the process.

**BACK** 

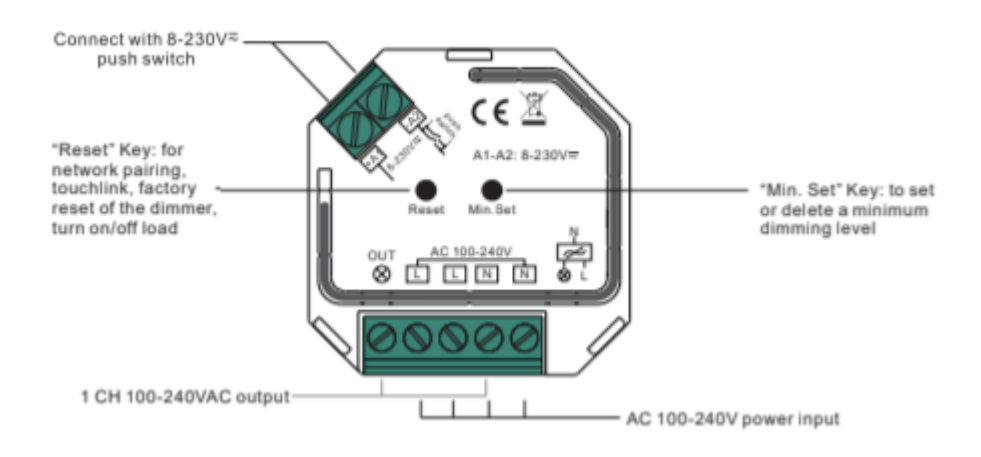

### Operation

1.Do wiring according to connection diagram correctly.

2. This ZigBee device is a wireless receiver that communicates with a variety of ZigBee compatible systems. This receiver receives and is controlled by wireless radio signals from the compatible ZigBee system.

### 3. Zigbee Network Pairing through Coordinator or Hub (Added to a Zigbee Network)

Step 1: Remove the device from previous zigbee network if it has already been added to, otherwise pairing will fail. Please refer to the part "Factory Reset Manually".

Step 2: From your ZigBee Controller or hub interface, choose to add lighting device and enter Pairing mode as instructed by the controller.

Step 4: Connected light will blink 5 times and then stay solid on, then the device will appear in your controller's menu and can be controlled through controller or hub interface.

 $\bullet$  0000

Step 3: Re-power on the device to set it into network pairing mode (connected light flashes twice slowly), network pairing mode will last for 15 minutes, once timeout, repeat this step.

## **READY SUMMER 2020**

## **IKEA Trådfri GU 10 Light Bulb (IKEA)**

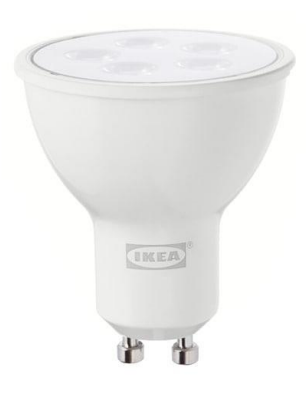

## **IKEA Trådfri GU 10 Light Bulb Step by step guide**

- 1. To add the light bulb you must first perform a factory reset.
- 2. Insert the bulb into a socket (1) which is connected to a power source.

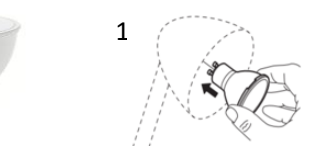

- 3. Toggle the main switch 6 times on/off. The bulb will flash once to indicate that is has been reset.
- 4. Turn the lamp off before proceeding.
- 5. Go to add device in your app and choose IKEA Trådfri GU Light Bulb. The Gateway is now automatically set to pairing mode.
- 6. Turn the lamp back on. The bulb will automatically start connecting to the Gateway.

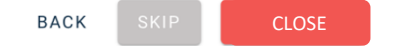

READY SUMMER 2020 <https://www.ikea.com/no/no/cat/smartbelysning-36812/>

## **IKEA Trådfri E27 Light Bulb (IKEA)**

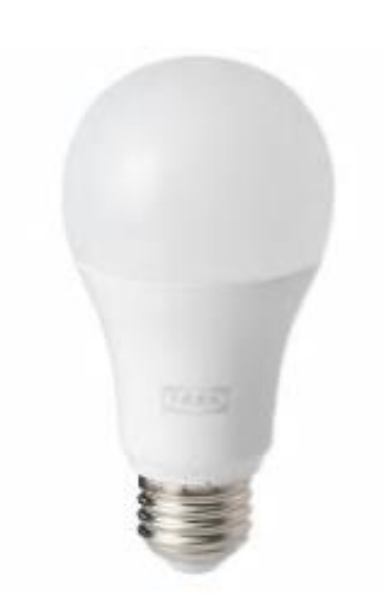

## **IKEA Trådfri E27 Light Bulb**

### **Step by step guide**

- 1. To add the light bulb you must first perform a factory reset.
- 2. Insert the bulb into a socket (1) which is connected to a power source.

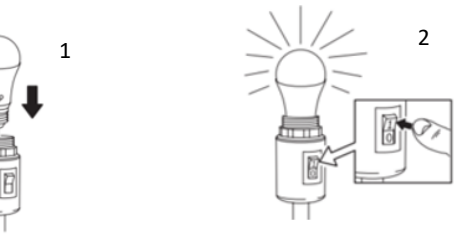

- 3. Toggle the main switch (2) 6 times on/off. The bulb will flash ones to indicate that it has been reset.
- 4. Turn the lamp off before proceeding.
- 2. Go to add device in your app and choose IKEA Trådfri GU Light Bulb. The Gateway is now automatically set to pairing mode.
- 6. Turn the lamp back on. The bulb will automatically start connecting to the Gateway.

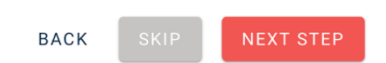

## **READY SUMMER 2020**